# **SAMSUNG**

# MODE D'EMPLOI

### C49HG90DM\* Moniteur de jeu

La couleur et l'aspect du produit peuvent varier en fonction du modèle, et ses spécifications peuvent être modifiées sans préavis pour des raisons d'amélioration des performances.

Le contenu du présent guide est sujet à modification sans préavis à des fins d'amélioration de la qualité.

© Samsung Electronics

Samsung Electronics détient les droits d'auteur du présent guide.

Toute utilisation ou reproduction du présent guide, en partie ou intégralement, est interdite sans l'autorisation de Samsung Electronics.

Les marques de fabrique autres que celles de Samsung Electronics sont la propriété de leurs détenteurs respectifs.

- Des frais d'administration peuvent vous être facturés si :
	- ‒ (a) un technicien intervient à votre demande et que le produit ne comporte aucun défaut.
		- (c.-à-d., si vous n'avez pas correctement lu le présent manuel d'utilisation).
	- ‒ (b) vous amenez le produit dans un centre de réparation alors qu'il ne comporte aucun défaut.
	- (c.-à-d., si vous n'avez pas correctement lu le présent manuel d'utilisation).
- Le montant de ces frais d'administration vous sera signifié avant la réalisation de toute prestation ou visite à domicile.

### Table des matières

### [Avant utilisation du produit](#page-3-0)

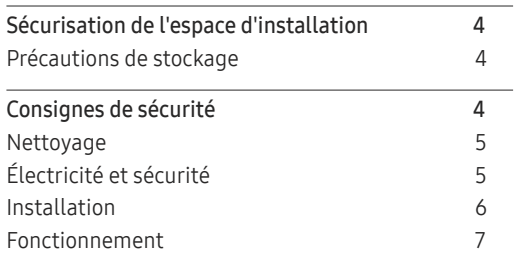

### [Préparatifs](#page-8-0)

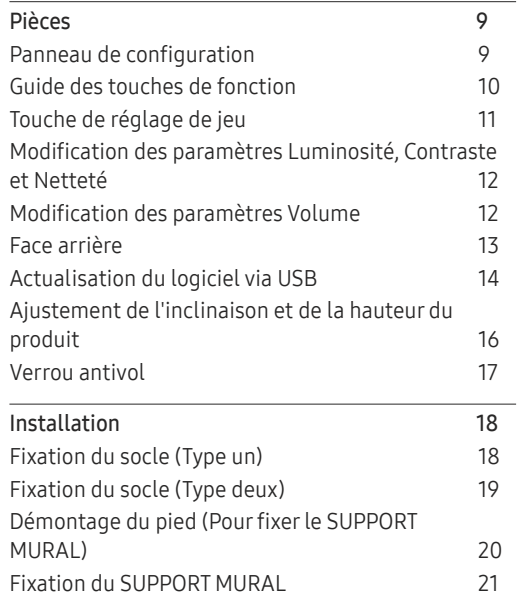

#### [Connexion et utilisation d'un](#page-21-0)  [périphérique source](#page-21-0)

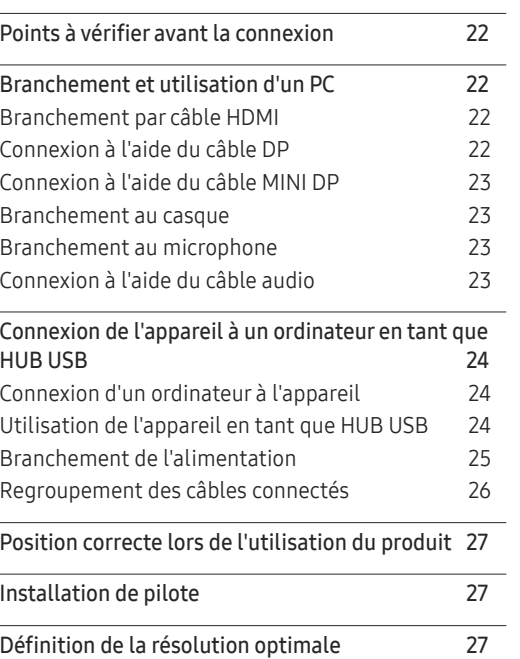

#### [Jeu](#page-27-0)

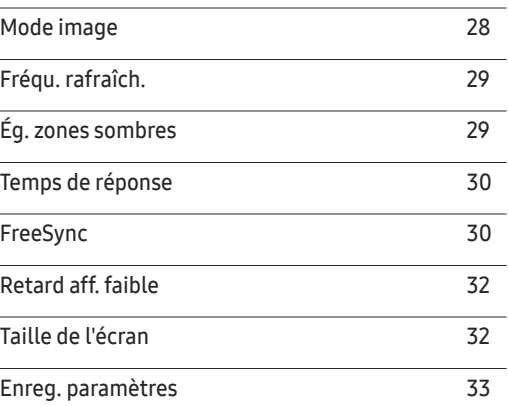

#### [Image](#page-33-0)

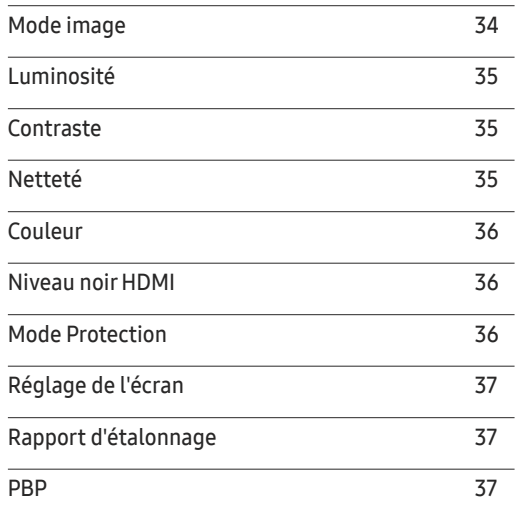

### Table des matières

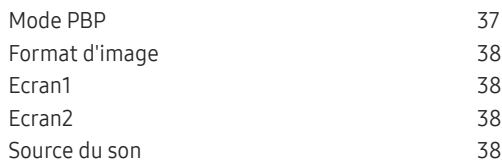

#### [Affich. à](#page-38-0) l'écran

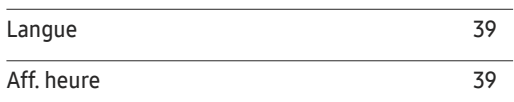

### [Système](#page-39-0)

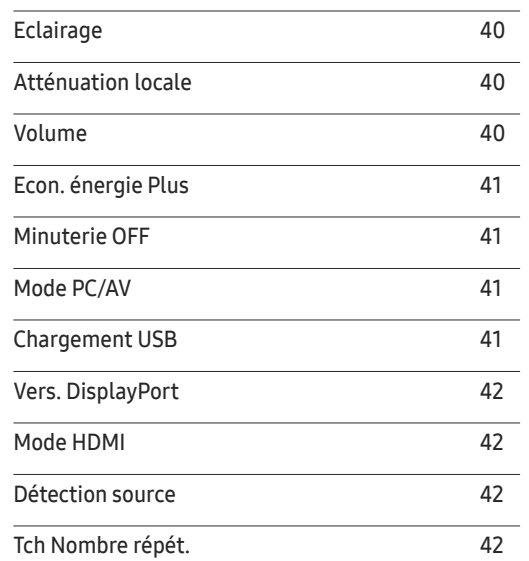

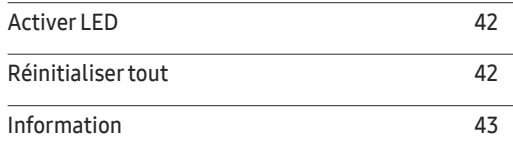

### [Installation du logiciel](#page-44-0)

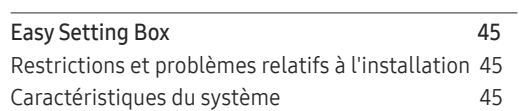

#### [Guide de dépannage](#page-45-0)

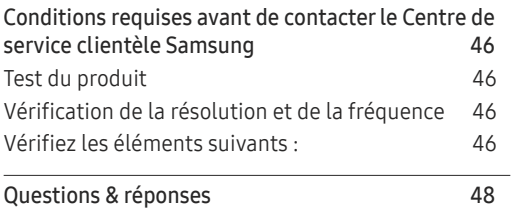

### [Caractéristiques techniques](#page-48-0)

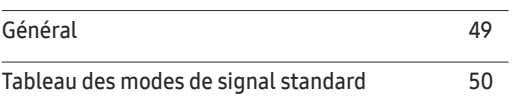

#### [Annexe](#page-51-0)

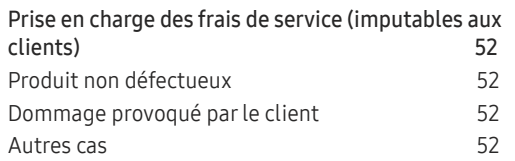

# <span id="page-3-0"></span>Avant utilisation du produit Chapitre 01

### Sécurisation de l'espace d'installation

Veillez à conserver de l'espace autour du produit pour garantir une bonne ventilation. Une augmentation de la température interne peut provoquer un incendie et endommager le produit. Lors de l'installation du produit, veillez à conserver un espace équivalent ou supérieur à celui indiqué ci-dessous.

― L'aspect extérieur peut varier en fonction du produit.

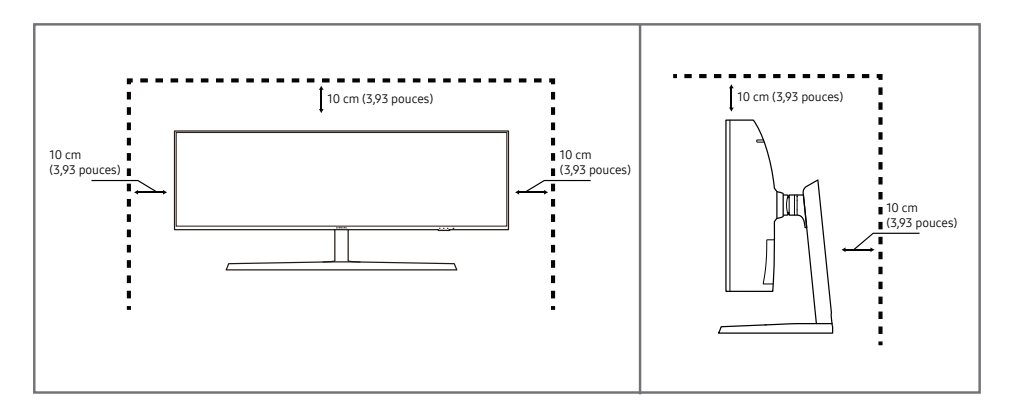

### Précautions de stockage

Des taches blanches peuvent se développer à la surface des modèles très brillants si un humidificateur à ultrasons est utilisé à proximité.

― Contactez votre centre de service clientèle Samsung le plus proche si l'intérieur du produit doit être nettoyé (des frais de service seront facturés).

### Consignes de sécurité

Avertissement Des dommages corporels graves ou mortels peuvent survenir si les instructions ne sont pas suivies.

Attention Des dommages corporels ou matériels peuvent survenir si les instructions ne sont pas suivies.

### <span id="page-4-0"></span>Nettoyage

― Respectez la procédure suivante lors du nettoyage.

- 1 Mettez hors tension le produit et l'ordinateur.
- 2 Débranchez le câble d'alimentation du produit.

― Tenez le câble d'alimentation par la fiche et ne touchez pas le câble si vous avez les mains humides. Dans le cas contraire, un choc électrique pourrait survenir.

- 3 Essuyez le moniteur avec un chiffon propre, doux et sec.
	- ‒ N'appliquez aucun agent de nettoyage contenant de l'alcool, des solvants ou des tensioactifs sur le moniteur.
	- ‒ Ne pulvérisez pas d'eau ou de détergent directement sur le produit.
- 4 Humidifiez un chiffon doux et sec avec de l'eau et essorez-le autant que possible avant de nettoyer l'extérieur du produit.
- 5 Branchez le câble d'alimentation au produit une fois le nettoyage terminé.
- 6 Mettez sous tension le produit et l'ordinateur.

### Électricité et sécurité

#### Avertissement

- N'utilisez pas de câble d'alimentation ou de fiche endommagé(e), ni de prise lâche.
- N'utilisez pas plusieurs produits sur une même prise de courant.
- Ne touchez pas la fiche si vous avez les mains humides.
- Insérez complètement la fiche pour qu'elle soit bien bloquée.
- Branchez la fiche du câble d'alimentation à une prise à la terre (appareils isolés de type 1 uniquement).
- Ne pliez ni ne tirez le câble d'alimentation trop fortement. Prenez soin de ne pas laisser le câble d'alimentation sous un objet lourd.
- Ne placez pas le câble d'alimentation ou le produit à proximité de sources de chaleur.
- À l'aide d'un chiffon sec, nettoyez toute poussière autour des broches de la fiche du câble d'alimentation ou de la prise.

#### Attention

- Ne débranchez pas le câble d'alimentation quand le produit est en cours d'utilisation.
- Utilisez uniquement le câble d'alimentation fourni avec votre produit par Samsung. N'utilisez pas le câble d'alimentation avec d'autres produits.
- Maintenez dégagée la prise à laquelle le câble d'alimentation est branché.
	- ‒ Quand un problème survient, le câble d'alimentation doit être débranché pour couper l'alimentation du produit.
- Tenez la fiche quand vous débranchez le câble d'alimentation de la prise.

### <span id="page-5-0"></span>Installation

#### Avertissement

- Ne placez pas de bougies, d'insectifuges ou de cigarettes sur le produit. N'installez pas le produit près de sources de chaleur.
- N'installez pas le produit dans des espaces mal aérés tels qu'une bibliothèque ou un placard.
- Installez le produit à au moins 10 cm du mur pour assurer une bonne aération.
- Gardez les emballages plastiques hors de portée des enfants.
	- ‒ Ces sacs présentent un risque d'étouffement.
- N'installez pas le produit sur une surface instable ou sujette aux vibrations (étagère mal fixée, surface en pente, etc.).
	- ‒ S'il venait à tomber, le produit pourrait s'endommager et/ou être la cause de blessure.
	- ‒ L'utilisation du produit dans une zone à vibrations excessives peut endommager le produit ou provoquer un incendie.
- N'installez pas le produit dans un véhicule ou un endroit exposé à la poussière, à l'humidité (gouttes d'eau, etc.), à l'huile ou à la fumée.
- N'exposez pas le produit directement au soleil, à la chaleur ou à un objet chaud comme un four.
	- ‒ La durée de vie du produit pourrait s'en trouver réduite, ou un incendie pourrait se déclencher.
- N'installez pas le produit à portée de jeunes enfants.
	- ‒ Le produit pourrait tomber et blesser des enfants.
- Les huiles comestibles, telles que l'huile de soja, peuvent endommager ou déformer le produit. N'installez pas le produit dans une cuisine ou à proximité d'un comptoir de cuisine.

#### Attention

- Ne faites pas tomber le produit quand vous le déplacez.
- Ne posez pas le produit sur sa face avant.
- Si vous installez le produit sur un meuble ou une étagère, assurez-vous que le bord inférieur de la face avant du produit ne dépasse pas.
	- ‒ S'il venait à tomber, le produit pourrait s'endommager et/ou être la cause de blessure.
	- ‒ N'installez le produit que sur des meubles ou étagères de taille adéquate.
- Posez délicatement le produit.
	- ‒ Il pourrait en résulter une défaillance du produit ou des dommages corporels.
- Toute installation du produit dans un endroit inhabituel (tel qu'un lieu exposé à de grandes quantités de poussière fine, à des substances chimiques, à des températures extrêmes ou à beaucoup d'humidité où le produit fonctionnerait en continu sur une longue période) pourrait considérablement réduire ses performances.
	- ‒ Assurez-vous de bien consulter le Centre de service clientèle Samsung si vous voulez installer le produit dans ce type d'endroit.

### <span id="page-6-0"></span>Fonctionnement

#### Avertissement

- Une tension élevée est présente dans le produit. N'essayez jamais de démonter, réparer ou modifier le produit par vous-même.
	- ‒ Contactez le Centre de service clientèle Samsung pour toute réparation.
- Pour déplacer le produit, commencez par déconnecter tous les câbles, câble d'alimentation inclus.
- Si le produit génère des sons étranges, une odeur de brûlé ou de la fumée, débranchez immédiatement le câble d'alimentation et contactez le Centre de service clientèle Samsung.
- Ne laissez pas les enfants se pendre au produit ou grimper dessus.
	- ‒ Les enfants pourraient se blesser superficiellement ou gravement.
- Si le produit tombe ou que le boîtier externe est endommagé, mettez le produit hors tension et débranchez le câble d'alimentation. Ensuite, contactez le Centre de service clientèle Samsung.
	- ‒ Un usage continu peut provoquer un incendie ou un choc électrique.
- Ne laissez pas d'objets lourds que les enfants apprécient (jouets, bonbons, etc.) au sommet du produit.
	- ‒ Le produit ou l'objet lourd pourrait tomber si des enfants tentaient d'atteindre les jouets ou bonbons, pouvant provoquer de graves dommages corporels.
- Au cours d'un orage, éteignez le produit et débranchez le câble d'alimentation.
- Ne faites pas tomber d'objets sur le produit et ne générez aucun impact.
- Ne tentez pas de déplacer le produit en tirant sur un câble tel que le câble d'alimentation.
- En cas de détection d'une fuite de gaz, ne touchez ni le produit, ni la fiche du câble d'alimentation. De plus, aérez immédiatement la zone.
- Ne tentez pas de soulever ou de déplacer le produit en tirant sur un câble tel que le câble d'alimentation.
- N'utilisez ni ne conservez de pulvérisateur combustible ou de substance inflammable à proximité du produit.
- Assurez-vous que les aérations ne sont pas bloquées par une nappe ou des rideaux.
	- ‒ Toute élévation de la température interne peut provoquer un incendie.
- N'insérez aucun objet métallique (baguette, pièce de monnaie, épingle à cheveux, etc.) ou d'objets facilement inflammables (papier, allumette, etc.) dans le produit (via les aérations ou les ports d'entrée/sortie, etc.).
	- ‒ Assurez-vous de bien mettre le produit hors tension et de débrancher le câble d'alimentation si de l'eau ou d'autres substances étrangères sont entrées dans le produit. Ensuite, contactez le Centre de service clientèle Samsung.
- Ne placez pas d'objets contenant du liquide (vases, pots, bouteilles, etc.) ou d'objets métalliques sur le produit.
	- ‒ Assurez-vous de bien mettre le produit hors tension et de débrancher le câble d'alimentation si de l'eau ou d'autres substances étrangères sont entrées dans le produit. Ensuite, contactez le Centre de service clientèle Samsung.

#### Attention

- Si vous laissez une image fixe affichée à l'écran pendant une longue période, un phénomène de rémanence risque de se produire ou cela peut donner lieu à des pixels défectueux.
	- ‒ Activez le mode d'économie d'énergie ou un économiseur d'écran à image mobile si vous prévoyez de ne pas utiliser le produit pendant une durée prolongée.
- Débranchez le câble d'alimentation de la prise si vous prévoyez de ne pas utiliser le produit pendant une durée prolongée (vacances, etc.).
	- ‒ L'accumulation de poussière combinée à la chaleur peut provoquer un incendie, un choc électrique ou une fuite électrique.
- Appliquez la résolution et la fréquence conseillées au produit.
	- ‒ Dans le cas contraire, votre vue pourrait être altérée.
- Ne tenez pas le produit à l'envers et ne le déplacez pas en le tenant par le support.
	- ‒ S'il venait à tomber, le produit pourrait s'endommager ou provoquer des dommages corporels.
- Regarder l'écran de trop près pendant une longue période peut altérer votre vue.
- N'utilisez pas d'humidificateurs ou de fours à proximité du produit.
- Reposez vos yeux pendant plus de 5 minutes ou regardez les objets à distance après 1 heure d'utilisation du produit.
- Ne touchez pas l'écran quand le produit est sous tension depuis longtemps, car il pourrait être chaud.
- Stockez les petits accessoires hors de portée des enfants.
- Faites preuve de prudence lorsque vous réglez l'angle du produit ou la hauteur du support.
	- ‒ Vous pourriez vous coincer la main ou le doigt et vous blesser.
	- ‒ Si vous penchez trop fortement le produit, il pourrait tomber et blesser quelqu'un.
- Ne placez pas d'objets lourds sur le produit.
	- ‒ Il pourrait en résulter une défaillance du produit ou des dommages corporels.
- Lorsque vous utilisez un casque ou des écouteurs, ne réglez pas le volume sur un niveau trop élevé.
	- ‒ Vous risqueriez de souffrir de troubles de l'audition.
- Ne faites pas tomber le produit quand vous le déplacez.
	- ‒ Il pourrait en résulter une défaillance du produit ou des dommages corporels.

# <span id="page-8-0"></span>**Préparatifs** Chapitre 02

### Pièces

### Panneau de configuration

― La couleur et la forme des pièces peuvent différer de ce qui est illustré. Les spécifications sont communiquées sous réserve de modifications sans préavis dans le but d'améliorer la qualité.

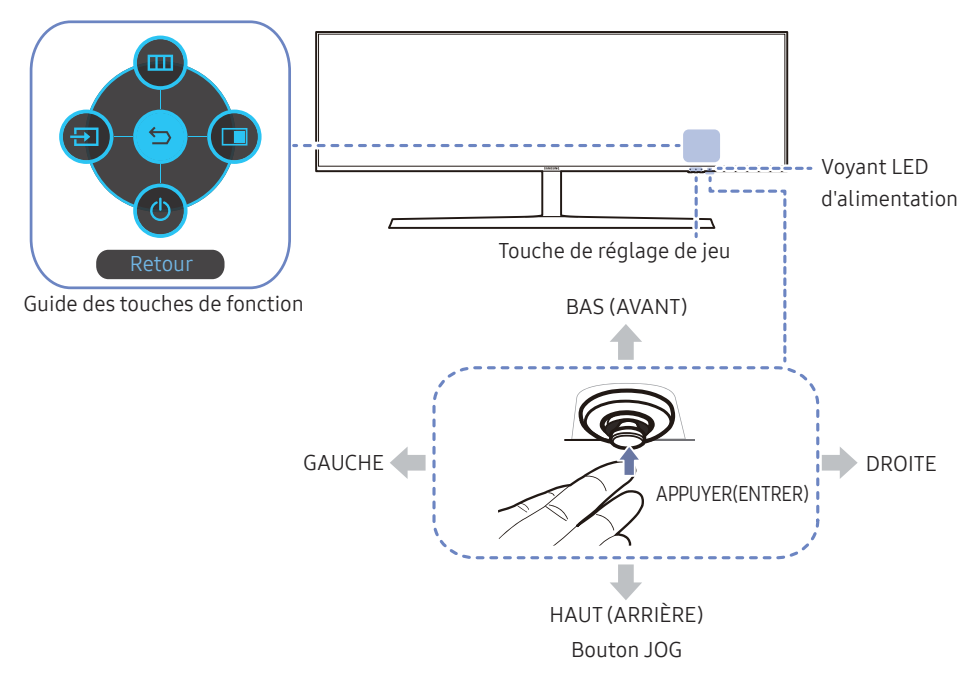

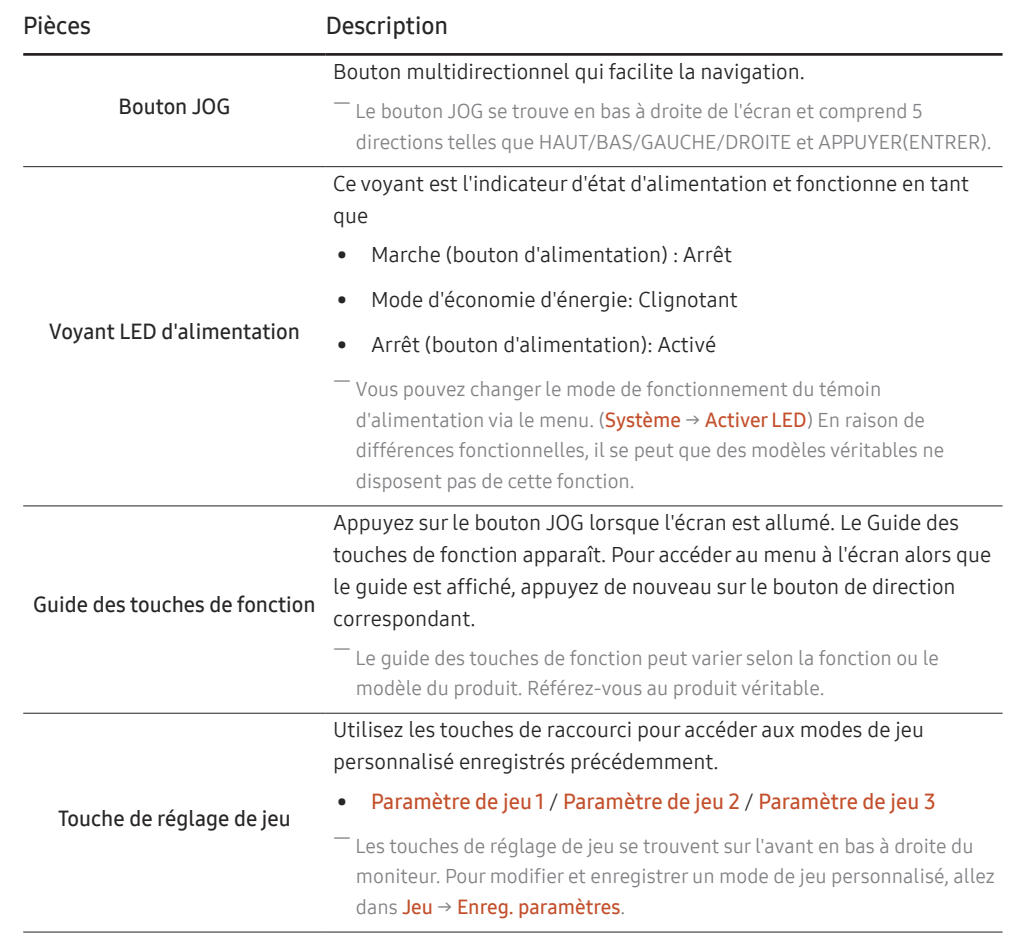

### <span id="page-9-0"></span>Guide des touches de fonction

― Appuyez sur le bouton JOG pour afficher le Guide des touches de fonction afin d'entrer dans le menu principal ou d'utiliser d'autres éléments. Vous pouvez quitter en appuyant à nouveau sur le bouton JOG.

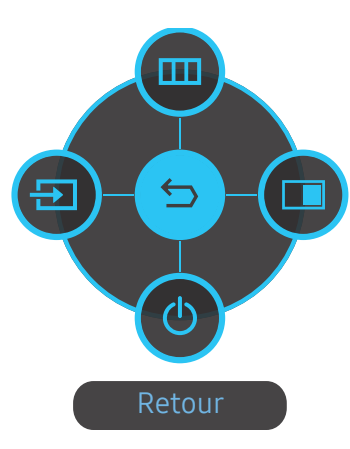

HAUT/BAS/GAUCHE/DROITE : Naviguez vers l'élément de votre choix. La description pour chaque élément s'affiche lorsque l'élément ciblé est différent.

APPUYER(ENTRER) : L'élément sélectionné est appliqué.

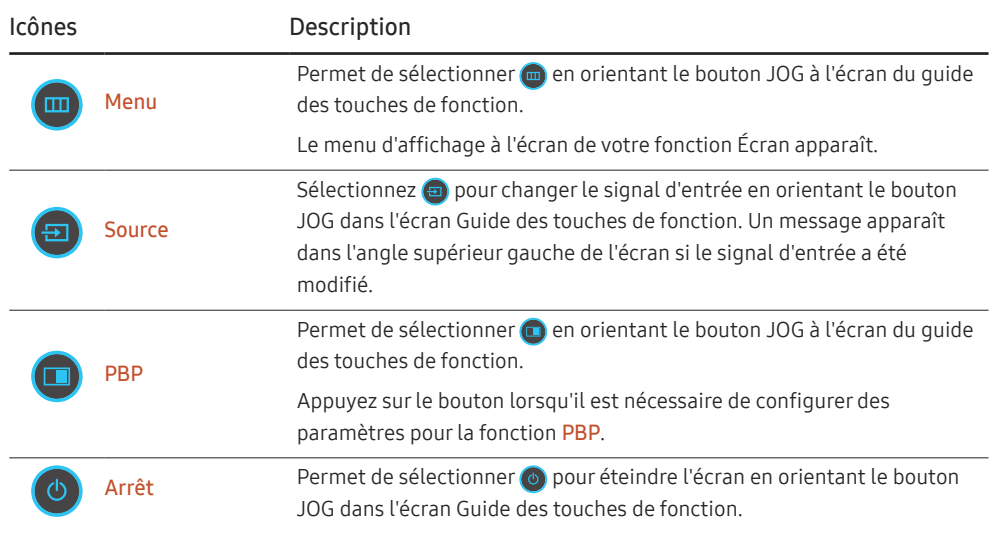

 $-$  En raison de différences fonctionnelles, il se peut que les options du Guide des touches de fonction des modèles véritables soient différentes.

<span id="page-10-0"></span>Lorsque l'écran n'affiche rien (par exemple en mode économie d'énergie ou en mode absence de signal), 2 touches directes pour contrôler la source et la puissance peuvent être utilisées. Voir ci-dessous.

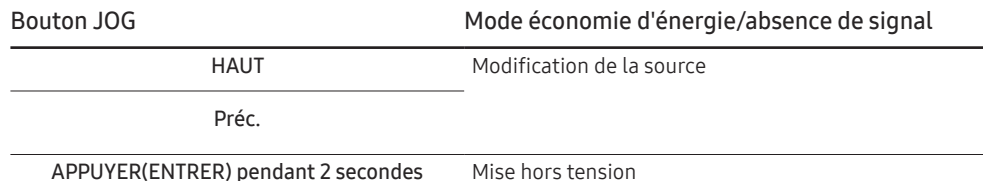

Quand le moniteur affiche le menu principal, le bouton JOG peut être utilisé comme indiqué ci-dessous.

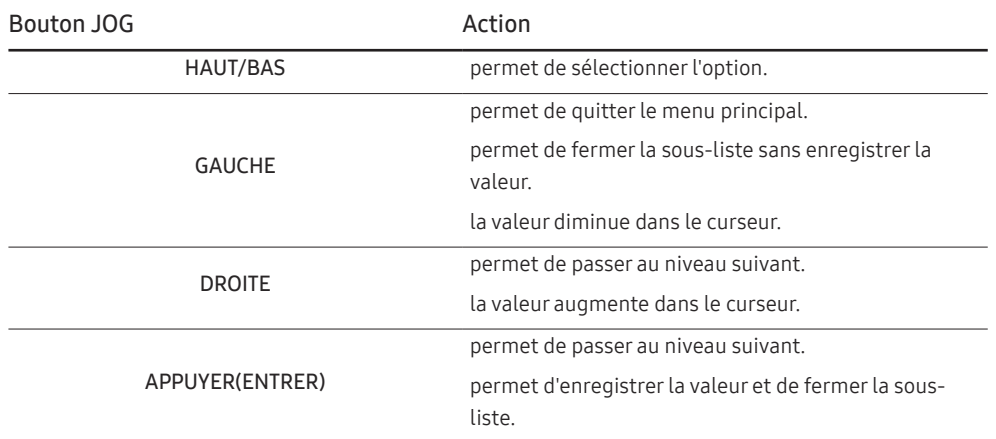

### Touche de réglage de jeu

Vous pouvez rapidement voir le paramètre grâce à une touche de raccourci située en bas, sans utiliser de menu OSD. Vous pouvez directement voir les paramètres pour trois modes différents.

• Paramètre de jeu 1 / Paramètre de jeu 2 / Paramètre de jeu 3

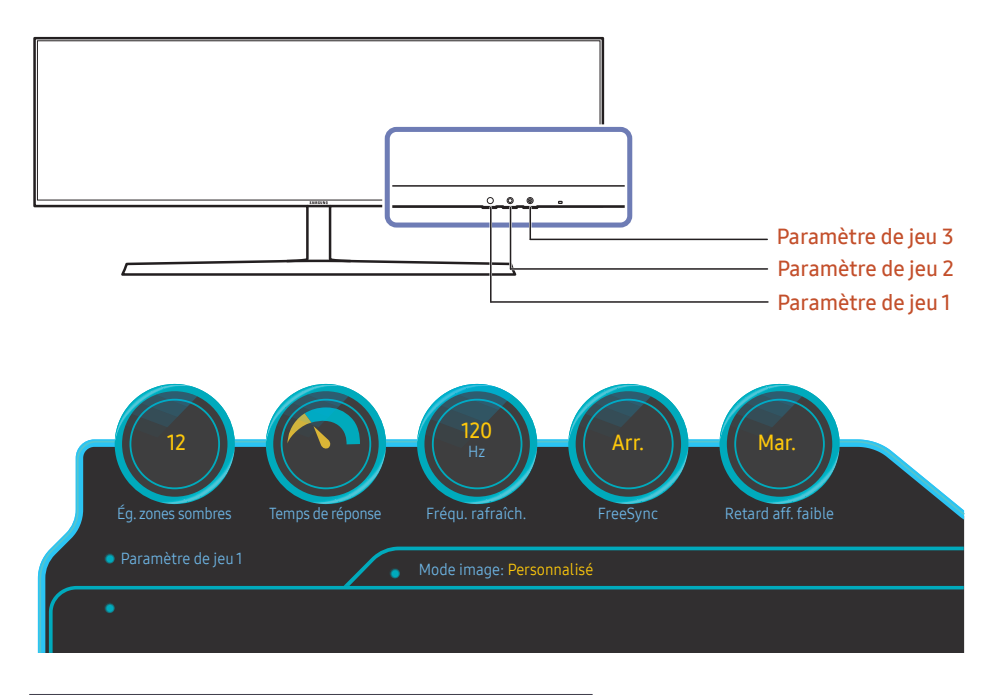

― L'image affichée peut varier en fonction du modèle.

 $-$  Ce menu n'est pas disponible quand PBP est activé.

<sup>―</sup> Les images affichées reflètent l'état des fonctions qui sont les valeurs de réglage des fonctions correspondantes dans l'OSD autres que les valeurs en temps réel.

### <span id="page-11-0"></span>Modification des paramètres Luminosité, Contraste et Netteté

Vous pouvez ajuster Luminosité, Contraste ou Netteté en déplaçant le bouton JOG vers le haut ou vers le bas si aucun menu OSD ne s'affiche.

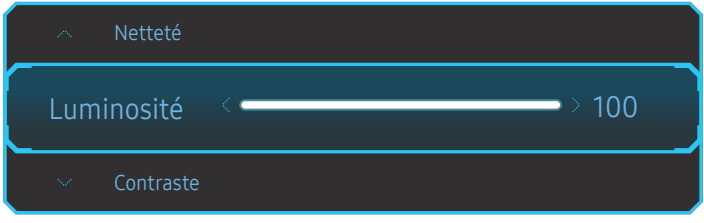

― L'image affichée peut varier en fonction du modèle.

#### Luminosité

― Ce menu n'est pas disponible quand Econ. énergie Plus est activé.

 $-$  Ce menu n'est pas disponible quand **Mode Protection** est activé.

#### **Contraste**

— Ce menu n'est pas disponible si **Mode image** est défini sur le mode **Cinéma**.

#### Netteté

― Ce menu n'est pas disponible si Mode image est défini sur le mode Cinéma.

### Modification des paramètres Volume

Vous pouvez ajuster Volume en déplaçant le bouton JOG vers la gauche ou vers la droite, si aucun menu OSD ne s'affiche.

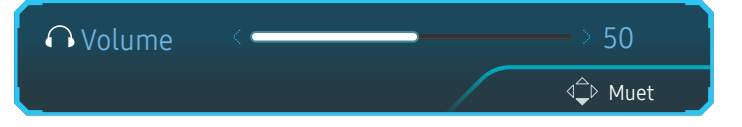

-<br>L'image affichée peut varier en fonction du modèle.

 $^{-}$  Si la qualité audio d'un périphérique d'entrée connecté est mauvaise, la fonction Auto Mute sur le produit peut désactiver le son ou rendre un son haché lorsque l'on utilise le casque ou les haut-parleurs. Paramétrez le volume d'entrée pour le périphérique d'entrée à moins de 20 % et contrôlez le volume à l'aide de la fonction de contrôle du volume (bouton JOG GAUCHE/DROITE) sur le produit.

― Qu'est-ce que la fonction Auto Mute ?

La fonction désactive le son pour améliorer l'effet sonore lorsqu'il existe un bruit parasite ou lorsque le signal d'entrée est faible, à cause d'un problème de volume d'un périphérique d'entrée.

― Pour activer la fonction Muet, accédez à l'écran de contrôle Volume, puis utilisez le bouton JOG pour déplacer le focus vers le bas.

Pour désactiver la fonction Muet, accédez à l'écran de contrôle Volume, puis augmentez ou diminuez le réglage Volume.

### <span id="page-12-0"></span>Face arrière

MIC OUT

 $\overline{O}$ 

Connectez à un PC.

― La couleur et la forme des pièces peuvent différer de ce qui est illustré. Les spécifications sont communiquées sous réserve de modifications sans préavis dans le but d'améliorer la qualité.

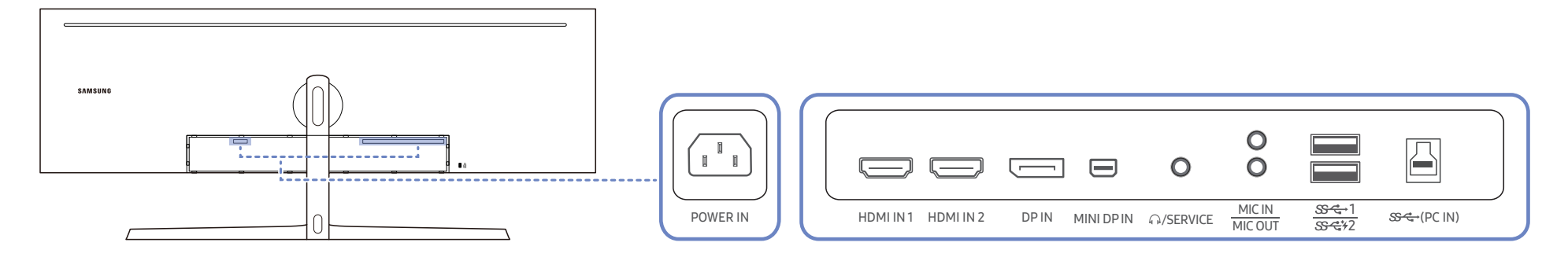

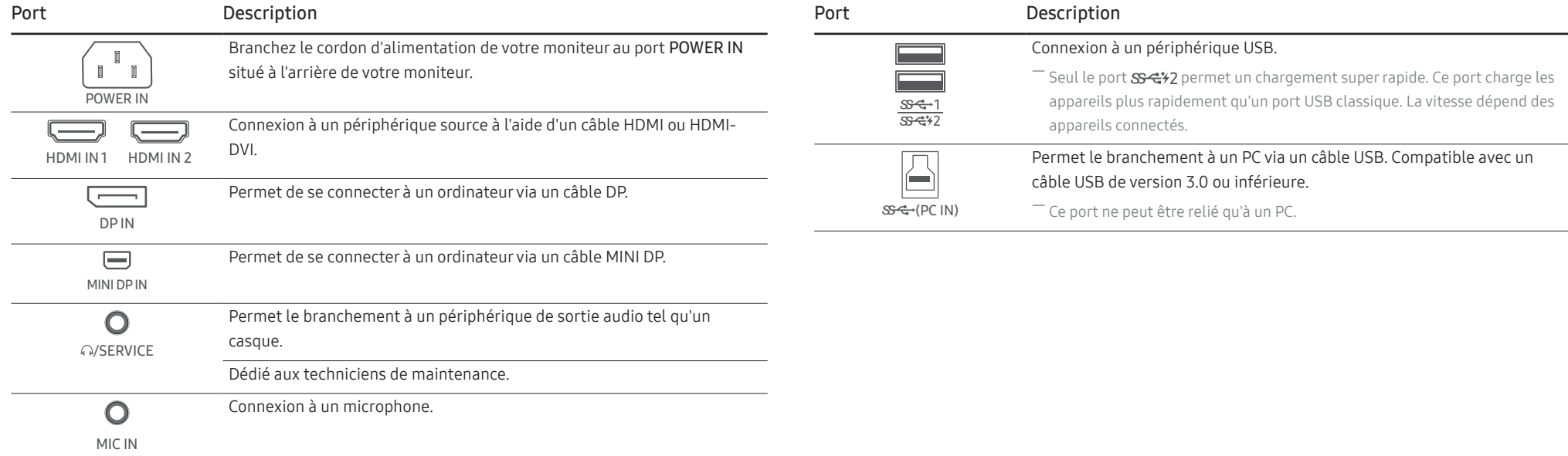

### <span id="page-13-0"></span>Actualisation du logiciel via USB

1 Veillez à insérer le disque USB dans le port USB 1. Vous pouvez actualiser le logiciel via USB uniquement si l'écran du moniteur fonctionne normalement ou si le signal de contrôle est affiché sur l'écran du moniteur.

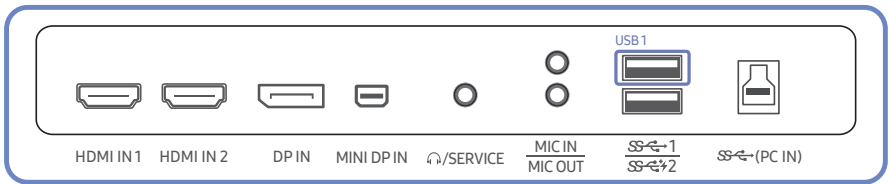

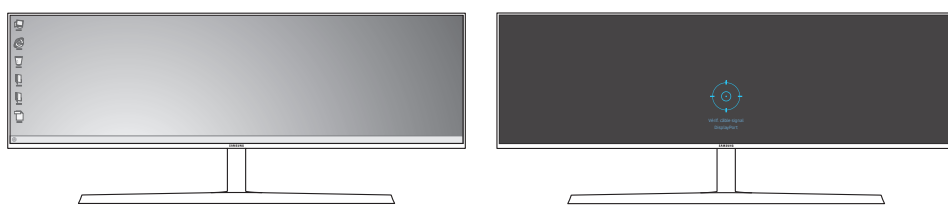

Lorsque l'écran illustré sur la figure suivante est affiché, appuyez et maintenez enfoncée la touche flèche vers le bas pendant 5 secondes.

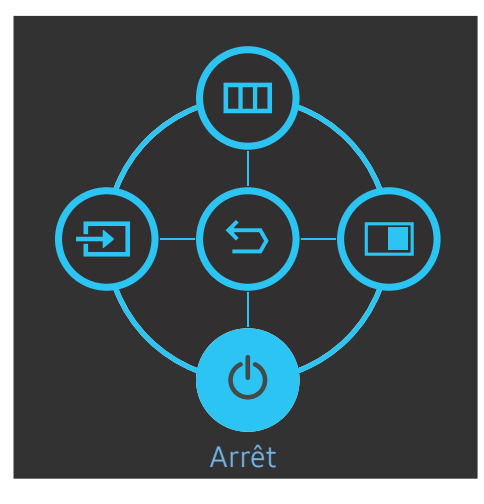

2 Lorsque le message indiqué sur la figure suivante est affiché, sélectionnez Yes pour actualiser le logiciel.

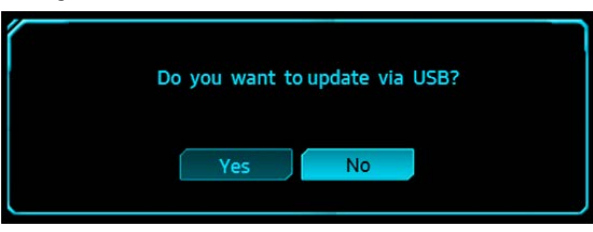

3 Lorsque l'écran illustré sur la figure suivante est affiché, sélectionnez Yes.

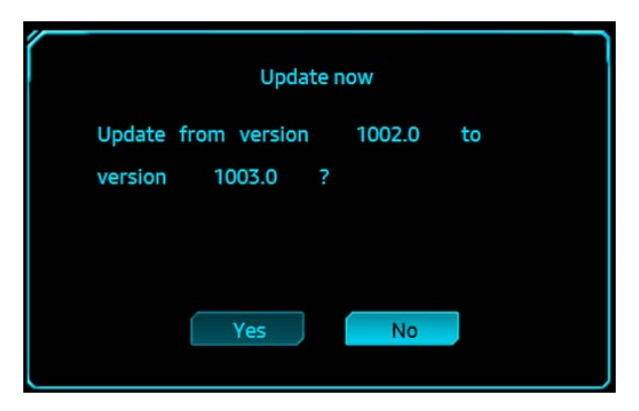

4 L'actualisation du logiciel s'exécute.

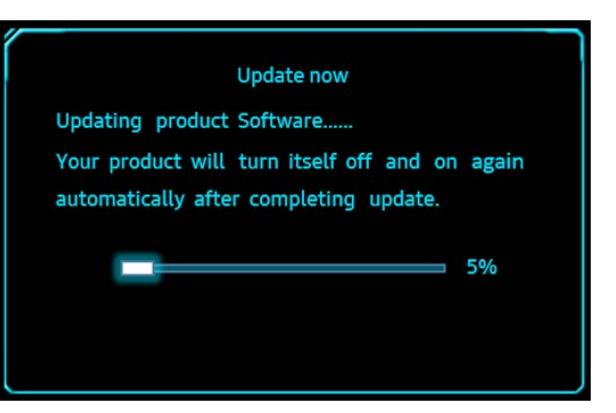

#### Remarque

- 1 Les formats de disque USB pris en charge sont FAT, FAT32 et NTFS.
- 2 Pour le modèle CHG90, assurez-vous que chaque fichier d'actualisation est un fichier format BIN, suit la règle d'attribution de noms de modèle CHG90 (m-HG949CCAA-\*\*\*\*.\*[4 chiffres].bin, \*\*\*\*.\* représente le numéro de version, et les 4 représentent une checksum. Par exemple, « m-HG949CCAA-1000.0[6E80].bin » satisfait à la règle d'attribution de noms pour le modèle CHG90.), et doit être copié dans le répertoire racine.
- 3 Assurez-vous que le disque USB ne contient qu'un seul fichier actualisé pour chaque modèle, puis suivez les instructions dans ce guide.
- 4 Si vous revenez en arrière ou rétrogradez à une version antérieure, modifiez le nom de fichier à m-HG949CCAA-0000.0[4 chiffres], puis effectuez les mêmes étapes.
- 5 Si le message No valid update files found. Please check your USB device and try again. s'affiche, cela est probablement dû aux raisons suivantes.

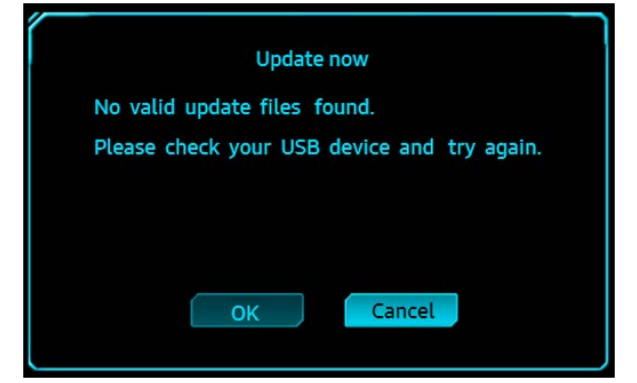

- ‒ Aucun disque USB n'est inséré dans le port USB 1.
- Le format du disque USB n'est pas pris en charge.
- ‒ Le disque USB ne contient aucun fichier d'actualisation valide. (Aucun fichier d'actualisation n'existe, ou les noms de fichiers sont incorrects.)
- 6 N'éteignez pas le moniteur. Évitez autant que possible toute interruption pendant l'actualisation. En cas d'interruption, le moniteur reviendra à la version de production.

― Notez que la version de production peut ne pas être la même que la version avant cette actualisation si d'autres actualisations ont été faites précédemment.

※ La certification HDR VESA s'appliquant au produit, les conditions de qualité d'image ont changé. Si vous voulez obtenir la qualité d'image avant la mise à niveau (avant juin 2018), vous pouvez passer au mode Professionnel en utilisant le menu.

### <span id="page-15-0"></span>Ajustement de l'inclinaison et de la hauteur du produit

― La couleur et la forme des pièces peuvent différer de ce qui est illustré. Les spécifications sont communiquées sous réserve de modifications sans préavis dans le but d'améliorer la qualité.

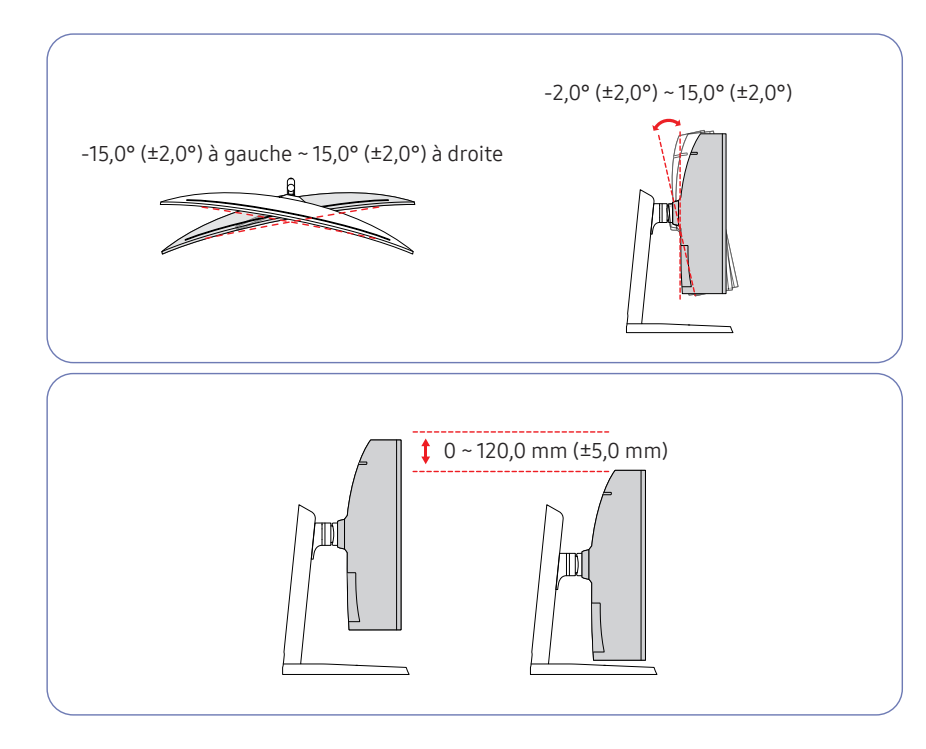

- L'inclinaison et la hauteur de l'écran peuvent être ajustées.
- Lors du réglage de l'inclinaison ou de la hauteur, maintenez les deux côtés de manière à ce que le produit ne soit pas endommagé par une force excessive.
- Lorsque vous ajustez la hauteur du socle, il se peut que vous entendiez du bruit. Ce bruit est généré par le glissement de la bille à l'intérieur du socle lorsque la hauteur est ajustée. Ce bruit est normal et n'indique pas un dysfonctionnement du produit.

#### Attention

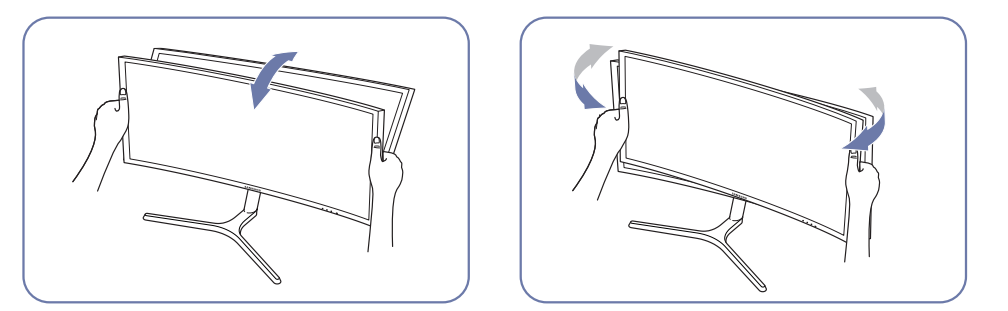

• Saisissez les côtés gauche et droit du moniteur et ajustez l'inclinaison.

Après avoir ajusté l'inclinaison et la hauteur du produit, si l'écran n'est pas au niveau, prenez les mesures suivantes.

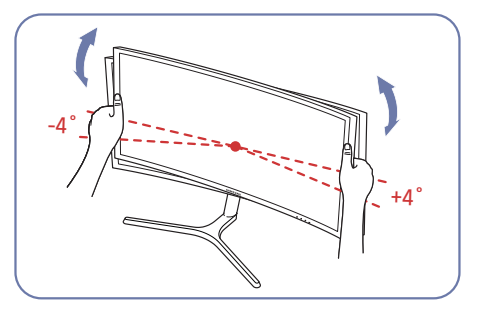

- Tenez le cadre par les deux bords latéraux et ajustez l'angle du moniteur jusqu'à ce que l'écran soit au niveau. (Veillez à ne pas tenir directement l'écran LCD.)
- L'angle du moniteur peut être ajusté de -4° à +4°.

### <span id="page-16-0"></span>Verrou antivol

― Un verrou antivol vous permet d'utiliser le produit en toute sécurité, même dans les lieux publics.

― La forme du dispositif de verrouillage et la méthode utilisée dépendent du fabricant. Pour plus d'informations, reportez-vous au guide de l'utilisateur fourni avec votre dispositif antivol.

### Pour verrouiller un dispositif antivol :

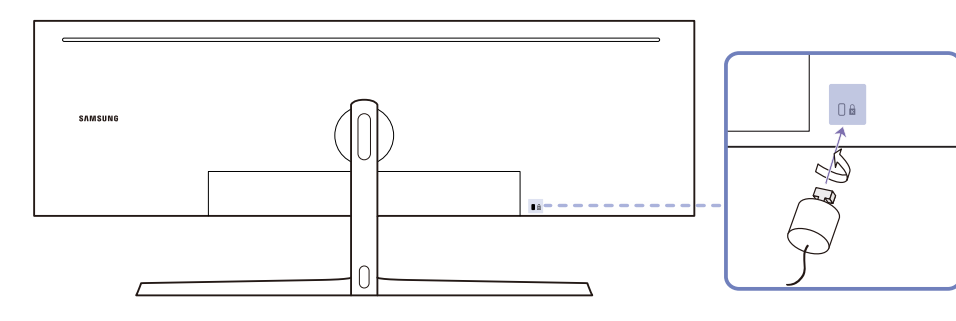

- 1 Fixez les câbles de votre dispositif antivol à un objet lourd, tel qu'un bureau.
- 2 Faites passer une extrémité du câble dans la boucle à l'autre extrémité.
- 3 Insérez le dispositif antivol dans l'emplacement antivol situé à l'arrière du produit.
- 4 Verrouillez le dispositif antivol.
	- ‒ Vous pouvez acheter un dispositif antivol séparément.
	- ‒ Pour plus d'informations, reportez-vous au guide de l'utilisateur fourni avec votre dispositif antivol.
	- ‒ Les dispositifs antivol sont disponibles chez les revendeurs de matériel électronique ou en ligne.

### <span id="page-17-0"></span>Installation

### Fixation du socle (Type un)

― Avant de monter l'appareil, posez-le sur une surface plane et stable, de telle façon que l'écran soit orienté vers le bas.

A: Le produit est courbe. Le fait d'appuyer sur le produit lorsqu'il est placé sur une surface plane peut l'endommager. Ne pas appliquer de pression sur le produit lorsqu'il est au sol, quelle que soit sa position.

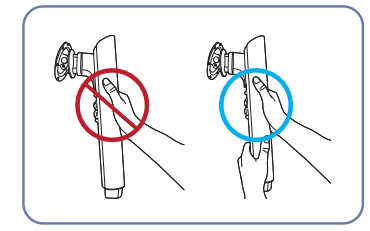

#### Attention

Maintenez le col de socle à deux mains, pas d'une seule main, afin d'empêcher sa chute et des blessures.

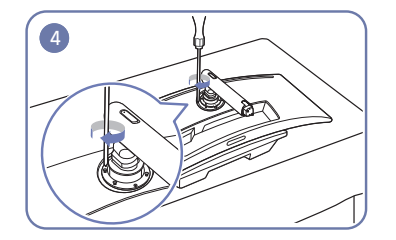

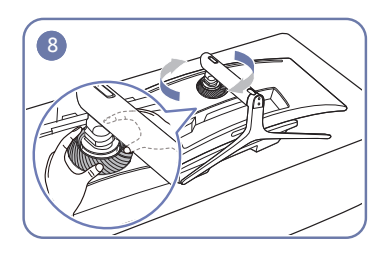

Tournez le COUVERCLE ARRIÈRE DU CAPOT dans le sens des aiguilles d'une montre.

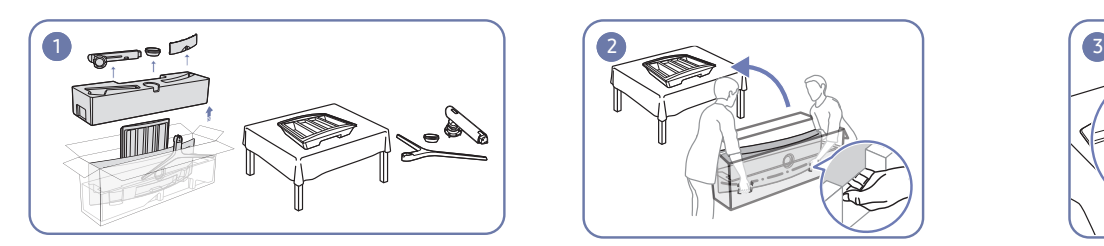

Retirez le coussin amortisseur supérieur et le coussin amortisseur avant, puis placez le coussin amortisseur avant sur le bureau.

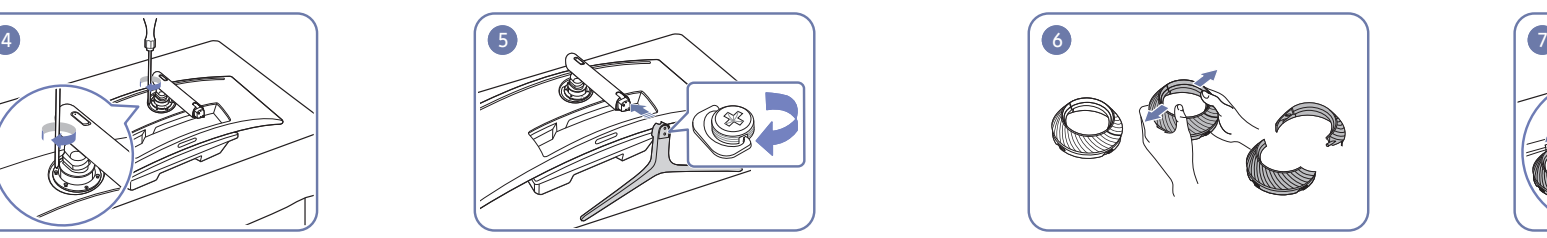

Desserrez les vis en haut du col de socle. Insérez le pied dans le connecteur du pied, dans le sens indiqué sur l'illustration.

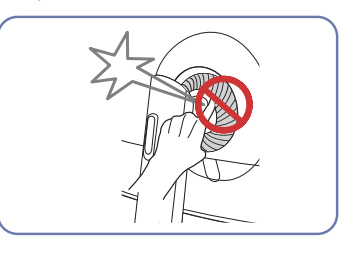

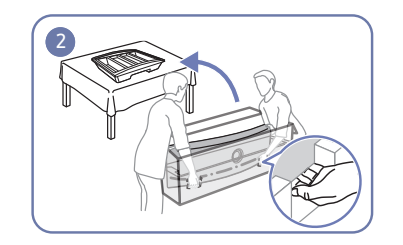

Sortez le moniteur de l'emballage (deux personnes sont requises pour effectuer cette tâche), puis placez le moniteur sur le coussin amortisseur avant.

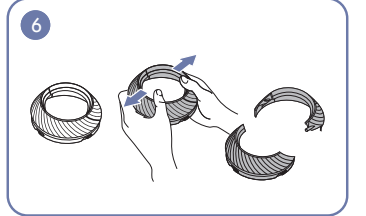

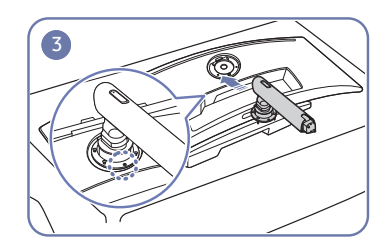

Placez le col du socle sur le moniteur, comme indiqué sur l'illustration.

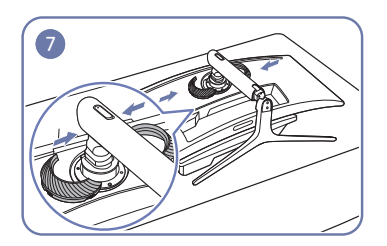

Remettez le COUVERCLE ARRIÈRE DU CAPOT. Montez le COUVERCLE ARRIÈRE DU CAPOT sur le col du socle, comme illustré.

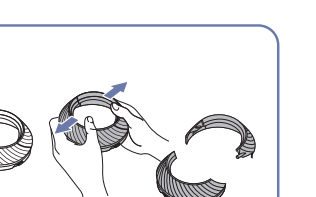

### <span id="page-18-0"></span>Fixation du socle (Type deux)

― Avant de monter l'appareil, posez-le sur une surface plane et stable, de telle façon que l'écran soit orienté vers le bas.

 $\bigwedge$ : Le produit est courbe. Le fait d'appuyer sur le produit lorsqu'il est placé sur une surface plane peut l'endommager. Ne pas appliquer de pression sur le produit lorsqu'il est au sol, quelle que soit sa position.

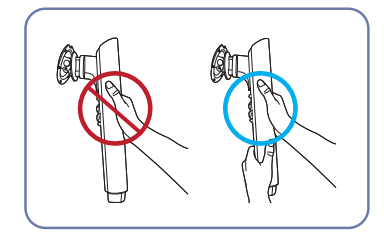

#### Attention

Maintenez le col de socle à deux mains, pas d'une seule main, afin d'empêcher sa chute et des blessures.

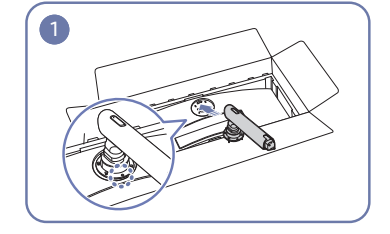

Placez le col du socle sur le moniteur, comme indiqué sur l'illustration.

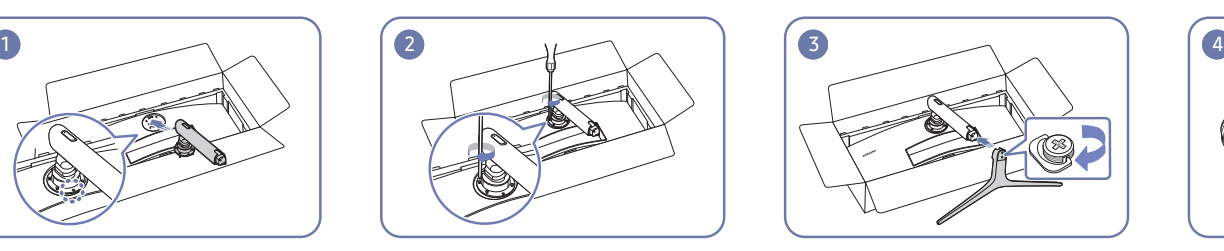

Desserrez les vis en haut du col de socle. Insérez le pied dans le connecteur

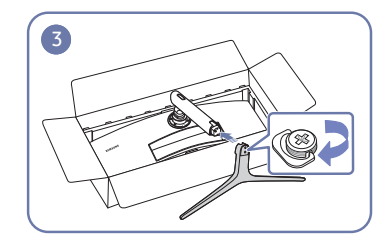

du pied, dans le sens indiqué sur l'illustration.

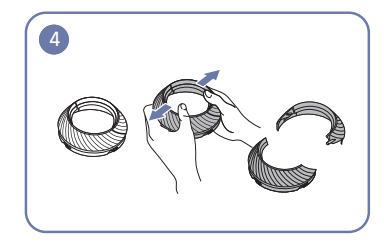

Remettez le COUVERCLE ARRIÈRE DU CAPOT.

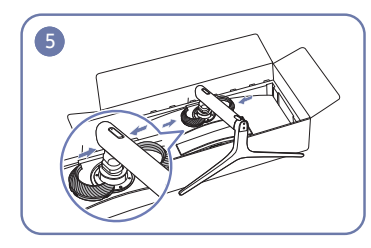

Montez le COUVERCLE ARRIÈRE DU CAPOT sur le col du socle, comme illustré.

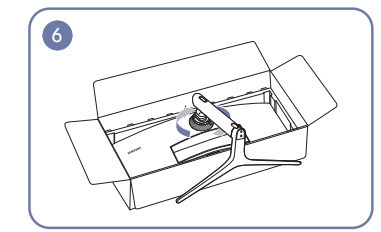

Tournez le COUVERCLE ARRIÈRE DU CAPOT dans le sens des aiguilles d'une montre.

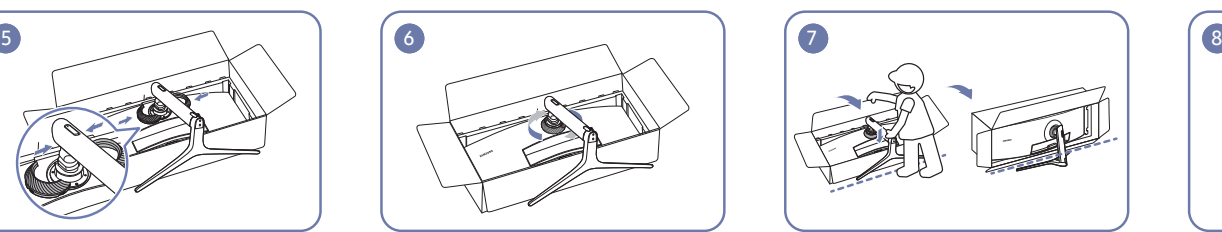

Redressez le moniteur comme indiqué sur l'illustration.

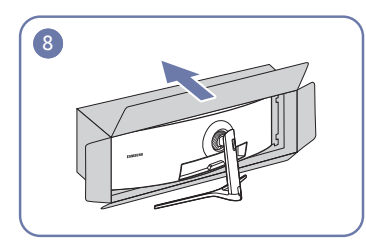

Retirez l'emballage.

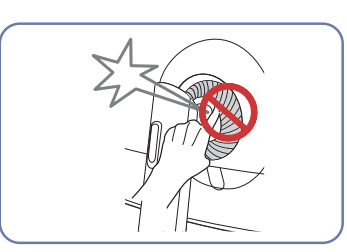

### <span id="page-19-1"></span><span id="page-19-0"></span>Démontage du pied (Pour fixer le SUPPORT MURAL)

― Avant de retirer le socle du moniteur, posez le moniteur sur une surface plane et stable, de telle façon que l'écran soit orienté vers le bas.

A: Le produit est courbe. Le fait d'appuyer sur le produit lorsqu'il est placé sur une surface plane peut l'endommager. Ne pas appliquer de pression sur le produit lorsqu'il est au sol, quelle que soit sa position.

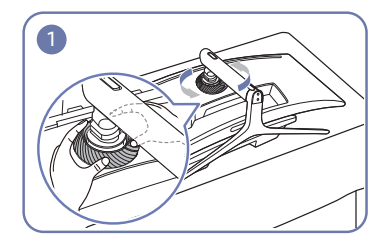

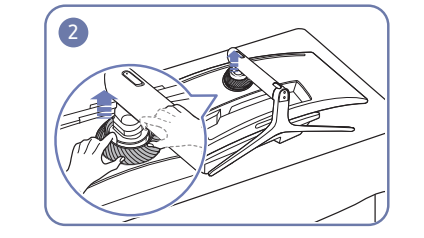

Tournez le COUVERCLE ARRIÈRE DU CAPOT dans le sens inverse des aiguilles d'une montre.

Soulevez le COUVERCLE ARRIÈRE DU CAPOT. Remettez le COUVERCLE ARRIÈRE DU CAPOT. Retirez le pied du col de socle.

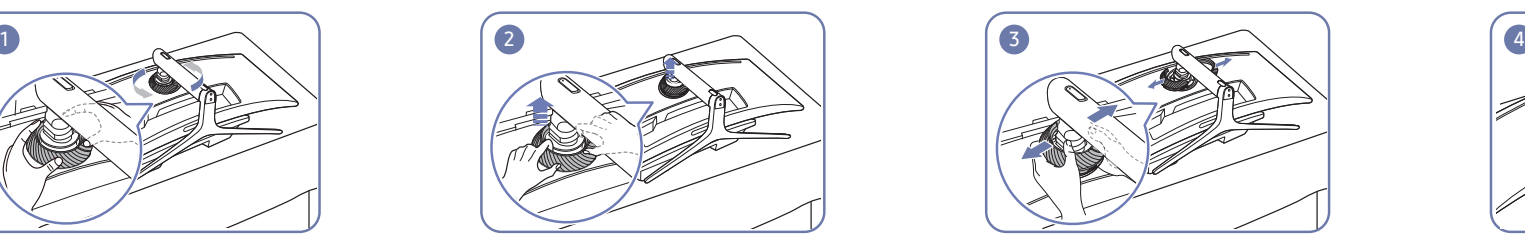

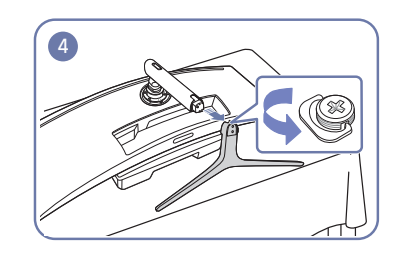

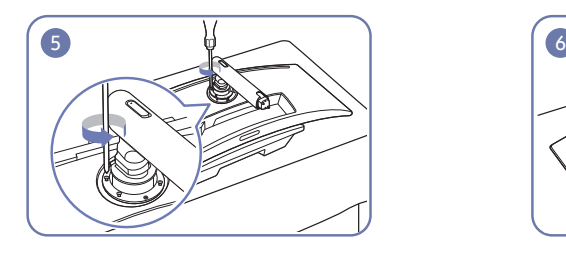

Desserrez les 4 vis en haut du col de socle. Soulevez et retirez le socle. Attention

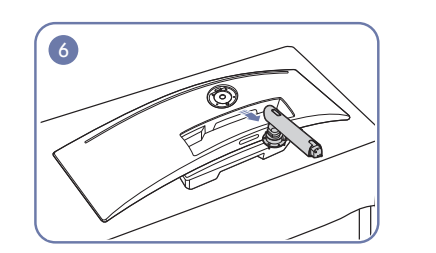

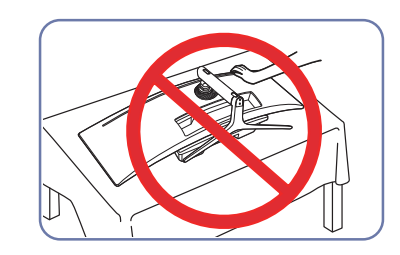

N'appuyez pas sur le moniteur. Vous risqueriez d'endommager le moniteur.

### <span id="page-20-0"></span>Fixation du SUPPORT MURAL

 $-$  Eteignez le produit et retirez le câble d'alimentation de la prise.

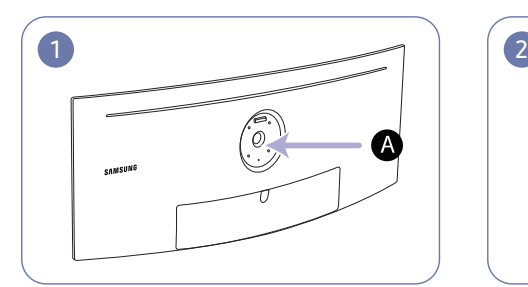

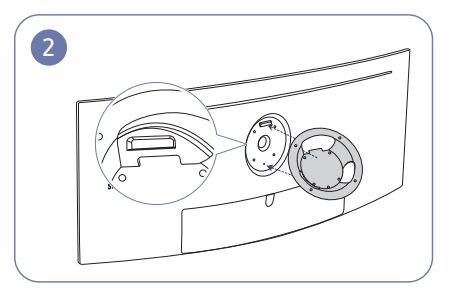

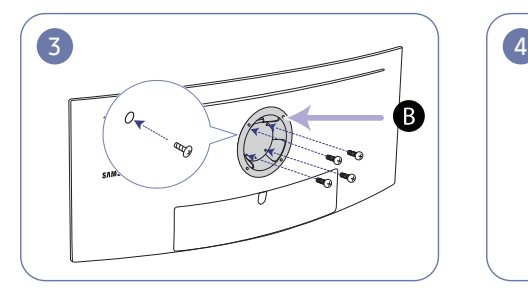

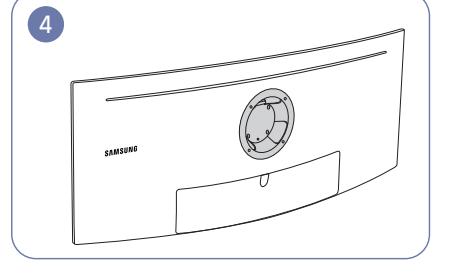

A Fixer le SUPPORT MURAL ici

**B** SUPPORT MURAL

Alignez  $\bigcirc$  avec  $\bigcirc$  sur le moniteur, puis serrez fermement les vis retirées du socle (p. [20\)](#page-19-1).

- Remarques
	- ‒ L'utilisation de vis d'une longueur supérieure à la longueur standard risque d'endommager les composants internes du produit.
	- ‒ La longueur des vis requises pour un support mural non conforme aux normes VESA peut varier selon les spécifications.
	- ‒ N'utilisez pas de vis non conformes aux normes VESA. Ne fixez pas le support mural ou de bureau en exerçant une pression trop forte. Cela pourrait endommager le produit ou provoquer sa chute, entraînant des blessures corporelles. La société décline toute responsabilité quant à d'éventuels dommages matériels ou corporels résultant de l'utilisation de vis inadaptées ou de la fixation d'un support mural/de bureau en exerçant une pression trop forte.
	- ‒ La société décline toute responsabilité quant à d'éventuels dommages matériels ou corporels résultant de l'utilisation d'un kit de montage mural différent de celui spécifié ou d'une installation sans assistance.
	- ‒ Pour fixer le produit à un mur, veillez à acheter un kit de montage mural pouvant être installé à 10 cm minimum du mur.
	- ‒ Veillez à utiliser un kit de montage mural conforme aux normes.
	- ‒ Pour installer le moniteur à l'aide d'un support mural, détachez le support de base du moniteur.

Unité : mm (en pouces)

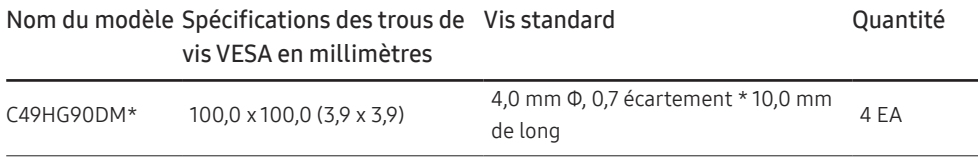

― Ne fixez pas le SUPPORT MURAL lorsque le moniteur est allumé. Cela pourrait provoquer un choc électrique et entraîner des blessures.

# <span id="page-21-0"></span>Connexion et utilisation d'un périphérique source Chapitre 03

### Points à vérifier avant la connexion

― Avant de connecter un périphérique source, lisez le mode d'emploi qui l'accompagne. Le nombre et la position des ports peuvent varier en fonction du type de périphérique.

- $^-$  Ne branchez le câble d'alimentation qu'après avoir branché tous les autres câbles. Veillez à brancher un périphérique source avant de brancher le câble d'alimentation.
- Si vous branchez le câble d'alimentation en cours de connexion, vous risquez d'endommager le produit.
- ― Vérifiez les types de ports auxquels vous souhaitez vous connecter à l'arrière du produit.

### Branchement et utilisation d'un PC

#### Sélectionnez la méthode de connexion adaptée à votre ordinateur.

- ― Les composants de connexion peuvent varier en fonction des produits.
- ― Les ports fournis peuvent varier selon le produit.

### Branchement par câble HDMI

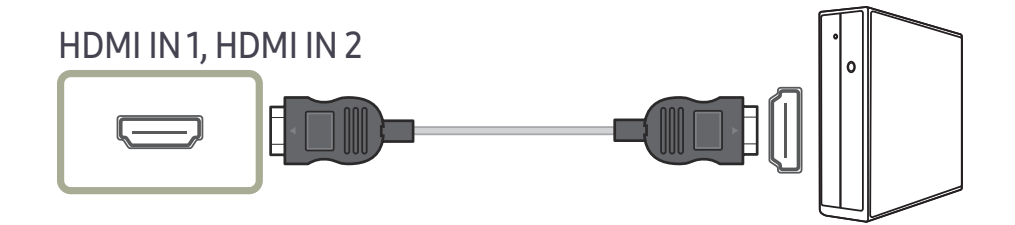

### Connexion à l'aide du câble DP

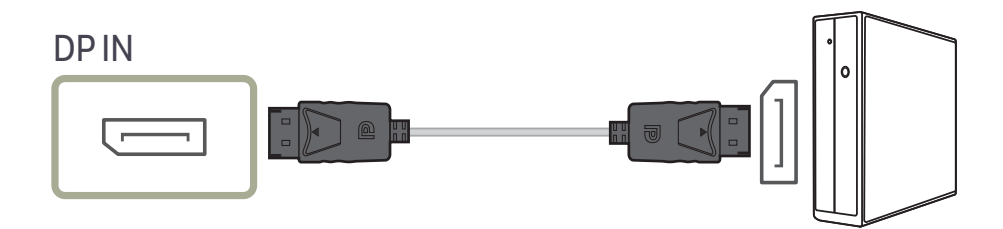

### <span id="page-22-0"></span>Connexion à l'aide du câble MINI DP

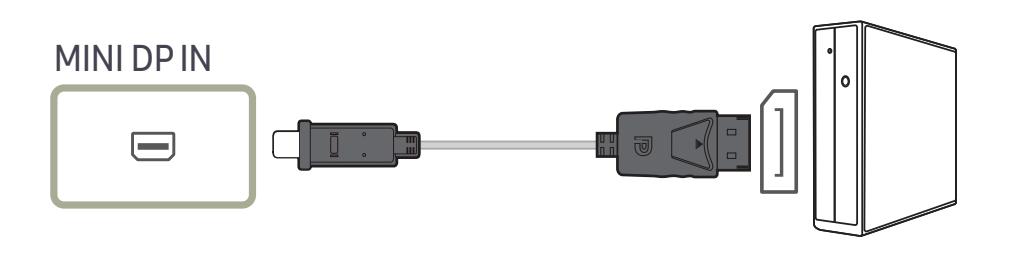

### Branchement au microphone

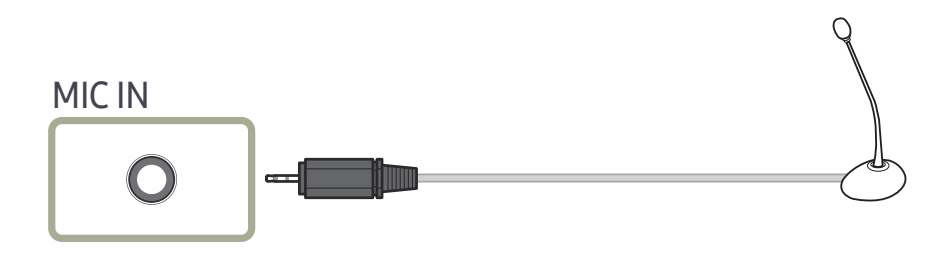

### Connexion à l'aide du câble audio

### Branchement au casque

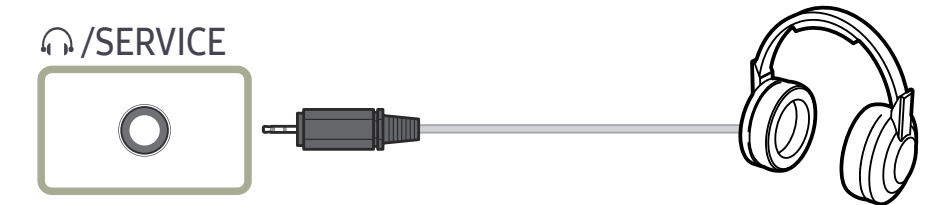

― Servez-vous du casque lorsque vous activez le son avec un câble HDMI-HDMI, DP ou MINI DP.

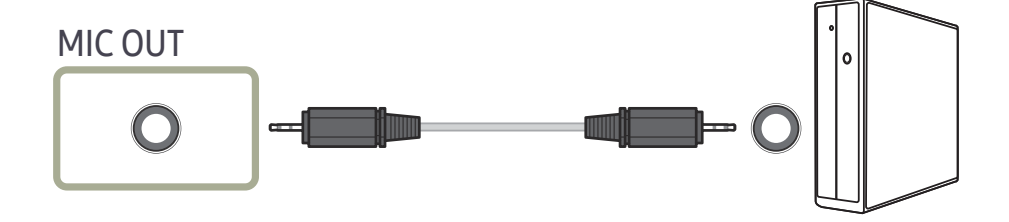

### <span id="page-23-0"></span>Connexion de l'appareil à un ordinateur en tant que HUB USB

### Connexion d'un ordinateur à l'appareil

― L'appareil peut être utilisé en tant que HUB s'il est connecté à l'ordinateur à l'aide d'un câble USB. Vous pouvez connecter un périphérique source directement à l'appareil afin de le contrôler depuis l'appareil sans devoir le connecter à un ordinateur.

#### Pour utiliser le produit en tant que hub USB, branchez-le à un ordinateur à l'aide d'un câble USB.

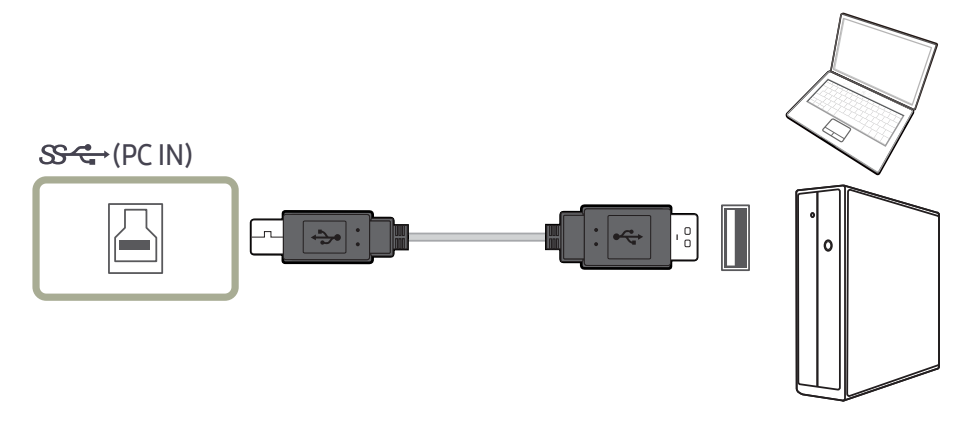

#### Branchez le câble USB au port  $\Box$  situé au dos du produit et au port USB  $\Box$  du PC.

― Un câble USB 2.0 peut être utilisé pour brancher le produit à un ordinateur. Cependant, pour profiter pleinement de la fonction USB 3.0, connectez un câble USB 3.0 entre l'ordinateur et le produit. Assurez-vous que l'ordinateur prend en charge USB 3.0.

### Utilisation de l'appareil en tant que HUB USB

Lorsque vous utilisez le produit en tant que HUB, différents périphériques source sont connectés et utilisés avec le produit simultanément.

Un PC ne peut pas être connecté simultanément à plusieurs périphériques source et présente un nombre limité de ports d'entrée/sortie. La fonction HUB du produit optimisera votre efficacité, car vous pourrez brancher simultanément plusieurs périphériques sources aux ports USB du produit, sans devoir les brancher à un PC.

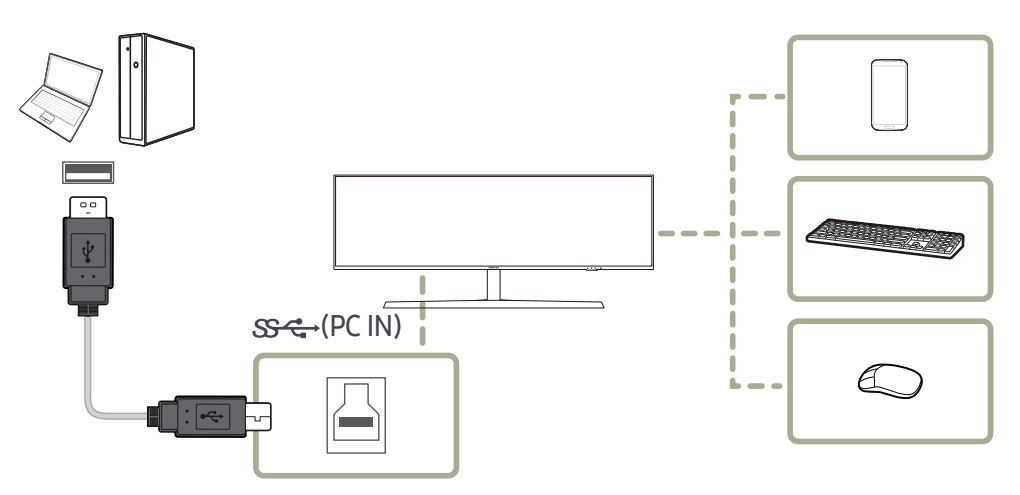

Si plusieurs périphériques source sont branchés au PC, les nombreux câbles autour du PC peuvent faire désordre. Grâce au branchement direct des périphériques au produit, ce problème n'existera plus.

Connectez un périphérique mobile (tel qu'un lecteur MP3 ou un smartphone) au produit quand il est relié à un ordinateur. Ainsi, vous pouvez contrôler le périphérique depuis l'ordinateur ou recharger la batterie du périphérique.

- <span id="page-24-0"></span>― Pour détecter un dispositif USB et le faire démarrer plus vite, connectez-le au port USB 3.0 situé sur le produit. Le taux d'écriture / lecture sera affectée par le dispositif USB et votre PC.
- ― Le produit ne prend pas en charge la lecture des médias. Si vous avez besoin de lire un fichier dans votre périphérique USB, veuillez connectez le produit comme un Hub à votre PC et lisez le fichier sur votre PC.
- ― Pour les problèmes liées à l'USB causés par le système d'exploitation, un programme d'essai ou un logiciel, veuillez contacter avec les fournisseurs concernés.
- $-$  Avec le lancement de différents périphériques USB sur le marché, nous ne pouvons pas garantir que nos produits soient compatibles avec tous les périphériques USB.
- ― Pour un disque dur externe de stockage nécessitant une alimentation externe, assurez-vous de le connecter à une source d'alimentation.
- Le chargement super rapide ne peut être obtenu qu'en utilisant le port  $\mathcal{S} \leftrightarrow \mathcal{V}$ . Selon les spécifications USB 3.0 de charge de la batterie, les ports  $S^2$  2 peuvent supporter un courant maximum de 1,5A. La valeur réelle du courant dépend de l'appareil à charger.

Si le courant est trop élevé ou une exception se produit, la protection de surintensité sera déclenchée. Ceci est un réglage normal du produit.

- $^-$  Les périphériques USB nécessitant un courant élevé peuvent ne pas être pris en charge. SS-C+1 peut supporter un courant maximum de 1,0A et  $\mathbb{S} \Leftrightarrow 2$  peut supporter un courant maximum de 1,5A.
- $-$  La batterie peut être chargée sous le mode d'économie d'énergie, mais elle ne peut pas être chargée lorsque le produit est mis hors tension.
- ― Le chargement de votre périphérique USB n'est pas possible si le câble d'alimentation est débranché de la prise de courant.

― Le périphérique USB doit être acheté séparément.

### Branchement de l'alimentation

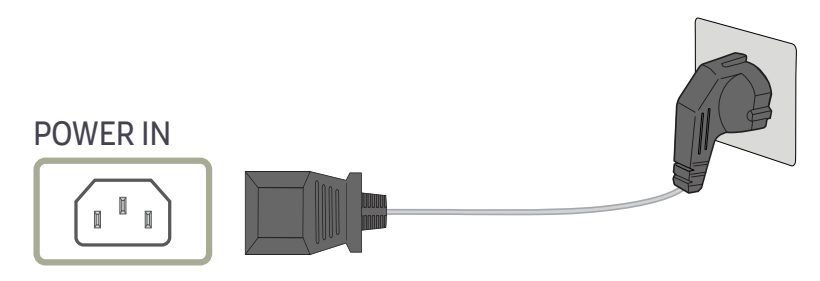

Pour utiliser l'appareil, branchez le câble d'alimentation à une prise de courant et au port POWER IN de l'appareil.

― La tension d'entrée est adaptée automatiquement.

### <span id="page-25-0"></span>Regroupement des câbles connectés

fi: Crochet pour écouteurs  $\nabla \cdot$  Vers le bas

 $\triangle$ : Vers le haut

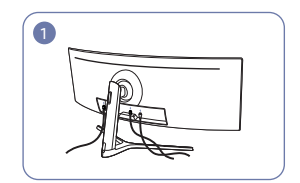

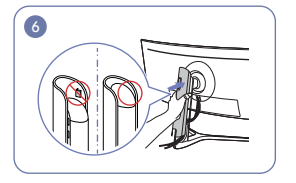

Fixez le COUVERCLE ARRIÈRE DU CORPS DE SOCLE dans le sens indiqué sur l'illustration avec les attaches non exposées.

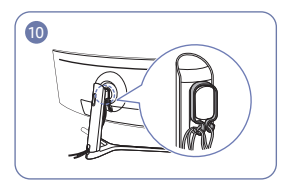

Organisez les câbles contre leur propension de courbe, puis tirez-les par les crochets du PORTE-CÂBLE. Une fois la hauteur de l'installation modifiée, vous devez organiser les câbles, puis les tirer à nouveau par les crochets du PORTE-CÂBLE.

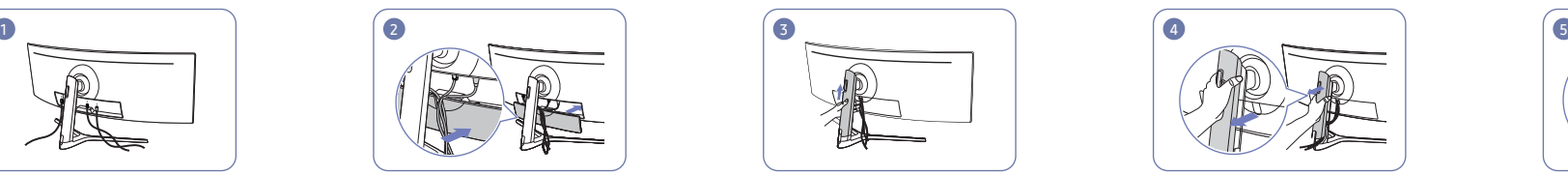

Branchez les câbles correspondants. Organisez les câbles afin d'éviter qu'ils ne Poussez le COUVERCLE ARRIÈRE DU de la PARTIE SECONDAIRE DU CAPOT ARRIÈRE.

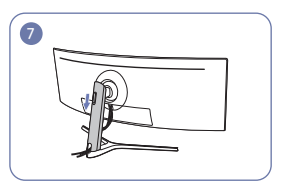

Abaissez le COUVERCLE ARRIÈRE DU CORPS DE SOCLE jusqu'à ce qu'il couvre complètement le col du socle.

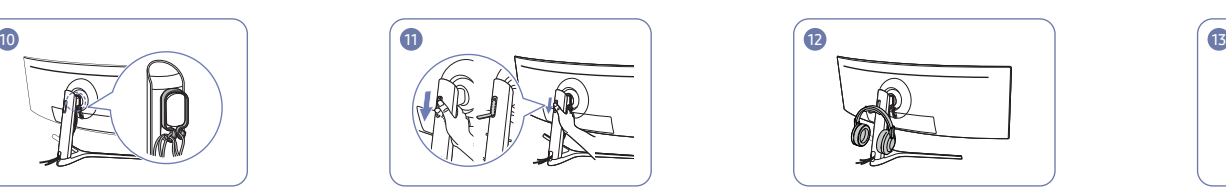

Ouvrez le crochet pour casque en l'enfonçant.

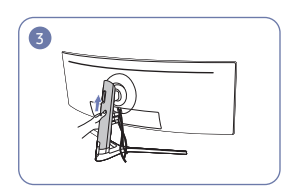

l'illustration.

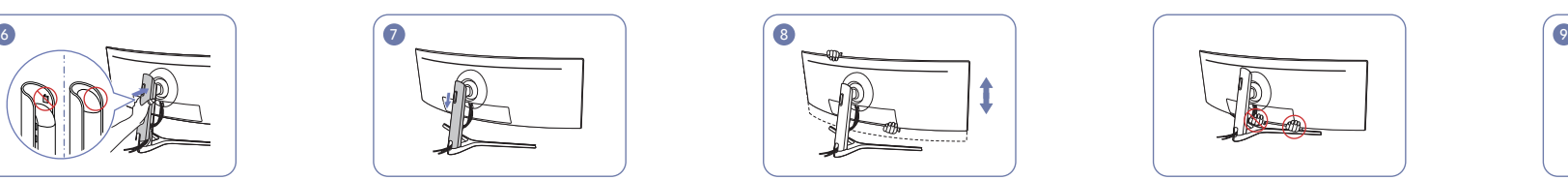

Si nécessaire, ajustez la hauteur de l'installation.

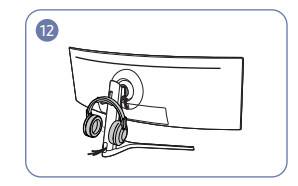

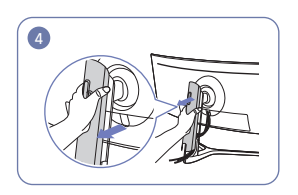

se plient et sortez les câbles des rainures CORPS DE SOCLE dans le sens indiqué sur CORPS DE SOCLE en le tirant dans le sens support du col de socle. N'allongez pas le Retirez le COUVERCLE ARRIÈRE DU indiqué sur l'illustration.

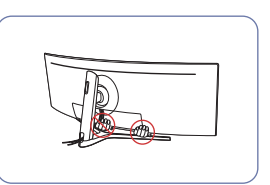

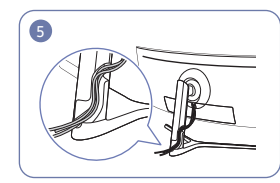

Placez les câbles correspondants dans le câble. Nous recommandons de mettre les trois câbles dans un seul support.

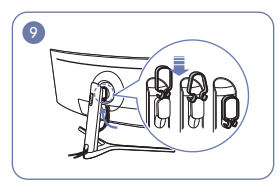

Suspendez le PORTE-CÂBLE dans le sens indiqué sur l'illustration.

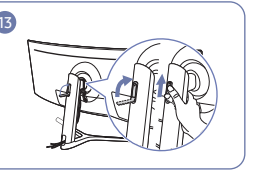

Suspendez le casque. Tournez puis enfoncez le crochet pour casque dans le sens indiqué sur l'illustration.

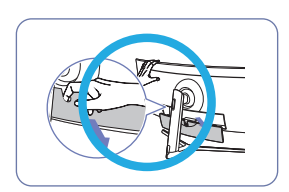

Attention

Ouvrez la PARTIE SECONDAIRE DU CAPOT ARRIÈRE dans le sens indiqué sur l'illustration.

26

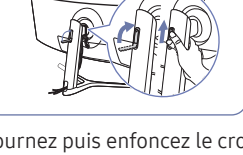

### <span id="page-26-0"></span>Position correcte lors de l'utilisation du produit

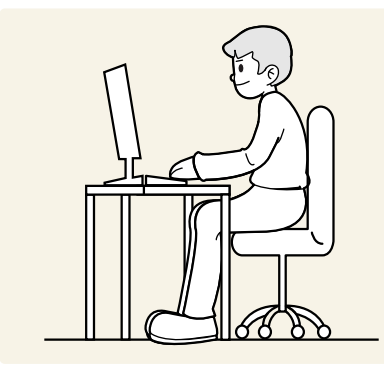

Utilisez le produit en adoptant la position suivante :

- Gardez une distance de 45-50 cm entre vos yeux et l'écran, et regardez légèrement vers le bas en direction de l'écran.
- Gardez vos yeux directement en face de l'écran.
- Redressez votre dos.
- Ajustez l'angle pour que la lumière ne se reflète pas sur l'écran.
- Gardez vos avant-bras perpendiculaires à la partie supérieure de vos bras et au même niveau que le dos de vos mains.
- Gardez vos épaules à un angle à peu près droit.
- Réglez la hauteur du produit pour pouvoir garder vos genoux pliés à 90 degrés ou plus, vos talons posés au sol et vos bras plus bas que votre cœur.
- Faites des exercices oculaires ou clignez fréquemment des yeux afin de soulager la fatigue oculaire.

### Installation de pilote

- ― Vous pouvez définir la résolution et la fréquence optimales pour ce produit en installant les pilotes correspondants.
- ― Pour installer la dernière version du pilote de l'appareil, téléchargez-la à partir du site Web de Samsung Electronics, à l'adresse http://www.samsung.com.

### Définition de la résolution optimale

Un message d'information relatif à la définition de la résolution optimale apparaîtra lors de votre première mise sous tension du produit après l'achat.

Sélectionnez une langue sur l'appareil et réglez votre ordinateur de façon à obtenir la meilleure résolution possible.

- ― Si vous n'avez pas choisi la résolution optimale, le message apparaîtra jusqu'à trois fois pendant une période donnée, même si le produit est mis hors tension, puis remis sous tension.
- $-$  La résolution optimale peut aussi être sélectionnée dans le Panneau de configuration de votre PC.
- <sup>—</sup> Pour modifier la fréquence de rafraîchissement tout en maintenant la résolution actuelle, sélectionnez Jeu → Fréqu. rafraîch. dans le menu OSD.

# <span id="page-27-0"></span>Jeu Chapitre 04

Une description de chaque fonction est fournie. Reportez-vous aux informations relatives à votre appareil pour obtenir plus de détails.

― Les fonctions disponibles peuvent varier selon le modèle de produit. La couleur et la forme des pièces peuvent différer de ce qui est illustré. Les spécifications sont communiquées sous réserve de modifications sans préavis dans le but d'améliorer la qualité.

#### En mode PC

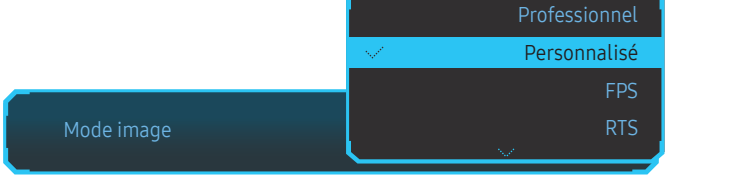

Mode image

Ce menu permet d'obtenir une qualité d'image optimale pour l'environnement dans lequel le produit sera utilisé.

- ― Ce menu n'est pas disponible quand Econ. énergie Plus est activé.
- $-$  Ce menu n'est pas disponible quand **Mode Protection** est activé.
- $-$  Ce menu n'est pas disponible quand PBP est activé.

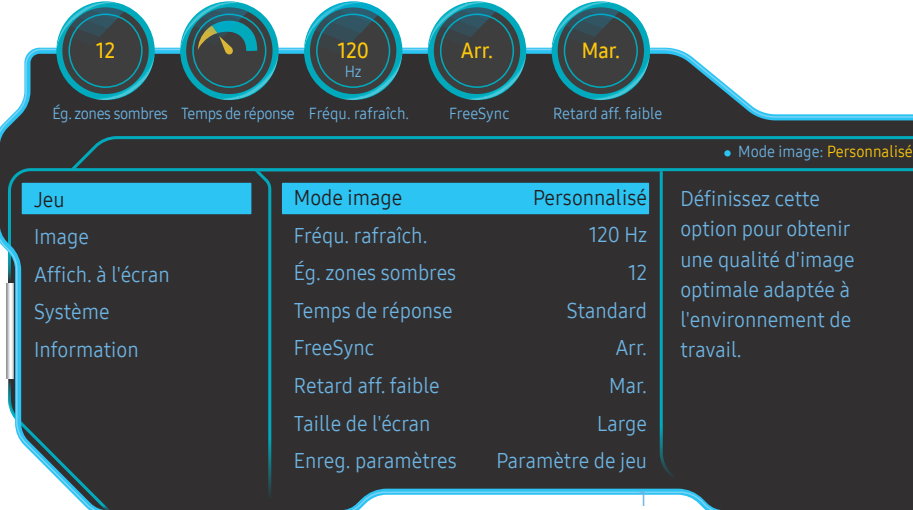

- Personnalisé: Personnalisez le contraste et la luminosité selon vos besoins. (Certification HDR VESA appliquée)
- FPS: Augmentez la luminosité des zones sombres de l'écran de jeu FPS. Ce mode augmente la visibilité de vos ennemis pendant un jeu FPS.
- RTS: Augmentez la température de couleur et le rapport de contraste pour améliorer la visibilité de l'écran RTS et de la mini-carte.
- RPG: Ce mode est optimisé pour les graphiques 3D et la messagerie instantanée sur l'écran de jeu RPG.
- AOS: Augmentez le rapport de contraste pour obtenir une qualité d'image optimisée pour l'écran de jeu AOS.
- sRVB: permet d'activer le mode sRVB pour le système de couleurs. Il s'agit du mode standard de cet écran.
- Cinéma: Obtenez la luminosité et la netteté des télévisions qui conviennent à la lecture de contenu vidéo et DVD.

<sup>•</sup> Professionnel : optimise la qualité d'image grâce à l'étalonnage de couleur. (HDR avec étalonnage appliqué)

<sup>―</sup> L'image affichée peut varier en fonction du modèle.

#### <span id="page-28-0"></span>En mode AV

Lorsque l'entrée externe est connectée via la prise HDMI/DP/MINI DP et que Mode PC/AV est réglé sur AV, la fonction Mode image dispose de quatre paramètres automatiques d'image (Dynamique, Standard, Cinéma et Personnalisé) prédéfinis en usine. Vous pouvez activer indifféremment le Dynamique, Standard, Cinéma ou Personnalisé. Vous pouvez sélectionner Personnalisé qui rappellera automatiquement vos paramètres personnels d'image.

- Dynamique: Sélectionnez ce mode pour obtenir une image plus nette qu'en mode Standard.
- Standard: Sélectionnez ce mode dans un environnement lumineux. Ce mode fournit également une image nette.
- Cinéma: Sélectionnez ce mode dans un environnement sombre. Cela économise de l'énergie et réduit la fatigue des yeux.
- Personnalisé: Sélectionnez ce mode pour ajuster l'image selon vos préférences.

### Fréqu. rafraîch.

Modifiez la fréquence de rafraîchissement de l'écran. Une fréquence de rafraîchissement plus élevée permet de réduire la fatigue oculaire.

- DisplayPort, MiniDP : 60 Hz / 100 Hz / 120 Hz / 144 Hz
- HDMI1, HDMI2 : 60 Hz / 100 Hz / 120 Hz
- <sup>—</sup> Ce menu n'est pas disponible si FreeSync est défini sur le mode Moteur standard ou Moteur ultime.
- ― Lors de la modification de la Fréqu. rafraîch., l'écran risque de scintiller selon la carte graphique de l'ordinateur.
- ― Cette fonction est disponible sur un ordinateur équipé d'une carte graphique pouvant changer la fréquence de rafraîchissement.
- Elle n'est pas disponible sur les appareils (par ex. appareils AV) possédant des fréquences de rafraîchissement fixes. Si la fonction est appliquée, l'écran peut présenter des dysfonctionnements.
- ― Pour la source HDMI source, vous pouvez sélectionner uniquement 60 Hz ou la valeur de réglage Fréqu. rafraîch. actuelle si vous modifiez la fréquence de rafraîchissement de l'écran depuis le panneau de commande d'un PC ou une carte graphique.
- Ce menu n'est pas disponible quand PBP est activé.

### Ég. zones sombres

Ajustez la luminosité des zones sombres.

Plus la valeur s'approche de 1, plus les zones sombres de l'écran s'éclairent, permettant de trouver plus facilement les ennemis lorsque vous êtes en train de jouer. Pour trouver plus facilement les ennemis pendant le jeu, utilisez une valeur faible.

Plus la valeur s'approche de 20, plus les zones sombres de l'écran s'assombrissent et le contraste augmente.

- ― Ce menu n'est pas disponible si Mode image est défini sur le mode Cinéma.
- $-$  Ce menu n'est pas disponible quand **Mode Protection** est activé.
- ― Ce menu n'est pas disponible quand PBP est activé.

### <span id="page-29-0"></span>Temps de réponse

Augmentez le taux de réponse de l'écran vidéo ou de jeu.

Les modes Rapide et Accéléré affichent des images plus nettes sans flou cinétique avec des mouvements rapides en analysant le mouvement des cristaux liquides dans le panneau et en contrôlant le comportement des LED.

- ― Utilisez le mode Standard si vous ne regardez pas de vidéo ou si vous ne jouez pas.
- ― Ce menu n'est pas disponible si FreeSync est défini sur le mode Moteur standard ou Moteur ultime.
- ― Si Temps de réponse est réglé sur le mode Rapide ou Accéléré, une diminution de la luminosité d'écran se produira. Ce phénomène est normal et n'indique pas un dysfonctionnement du produit.
- <sup>-</sup> Ce menu n'est pas disponible si **Fréqu. rafraîch.** est réglé sur 60 Hz.
- ― Ce menu n'est pas disponible quand PBP est activé.

### FreeSync

La technologie FreeSync permet de supprimer l'effet de déchirement de l'image sans le décalage et le temps d'attente habituellement associés.

Cette fonction élimine le déchirement et le décalage de l'image pendant les parties. Elle permet d'améliorer votre expérience de jeu.

Les éléments de menu FreeSync affichés sur le moniteur peuvent varier, selon le modèle du moniteur et la compatibilité avec la carte graphique AMD.

- Arr.: Désactive l'option FreeSync.
- Moteur standard: Activez les fonctions basiques FreeSync des cartes graphiques AMD.
- Moteur ultime: Activez la fonctionnalité FreeSync avec une fréquence d´image supérieure. Le déchirement de l´image (sync anormale entre l´écran et le contenu) est réduit dans ce mode. Notez que le scintillement de l´écran peut survenir pendant les parties.

Appliquez la résolution optimale lors de l'utilisation de FreeSync.

Pour connaître la méthode de réglage de la fréquence de rafraîchissement, veuillez consulter la section Questions & réponses → Comment puis-je modifier la fréquence ?

― La fonction FreeSync est uniquement disponible dans le mode HDMI1, HDMI2, DisplayPort ou le mode MiniDP. Servez-vous du câble HDMI/DP/MINI DP fourni par le fabricant lorsque vous utilisez FreeSync.

 $\overline{\phantom{a}}$  Ce menu n'est pas disponible quand **PBP** est activé.

Si vous utilisez la fonction FreeSync pendant que vous jouez, les symptômes suivants peuvent se produire :

- L'écran peut scintiller selon le type de carte graphique, les paramètres d'option du jeu ou la vidéo en cours de lecture. Essayez d'effectuer les actions suivantes : diminuer les valeurs des paramètres de jeu, changer le mode FreeSync actuel à Moteur standard, ou visiter le site Web d'AMD pour vérifier la version de votre pilote de carte graphique et le mettre à jour à la dernière version.
- Pendant que vous utilisez la fonction FreeSync, l'écran peut scintiller en raison d'une variation de la fréquence de sortie depuis la carte graphique.
- La vitesse de réponse peut varier pendant les parties, en fonction de la résolution. Une résolution plus élevée réduit généralement la vitesse de réponse.
- La qualité sonore du moniteur peut être dégradée.

― Si vous rencontrez des problèmes lors de l'utilisation de la fonction, contactez un centre de services Samsung.

- ― Lorsque la résolution est modifiée en réglant FreeSync sur Moteur standard ou Moteur ultime, le screen tearing (déchirement d'image) peut survenir par intermittence. Réglez FreeSync sur Arr. et modifiez la résolution.
- $-$  Cette fonction n'est pas disponible sur les appareils (par ex. appareils AV) ne possédant pas de carte graphique AMD. Si la fonction est appliquée, l'écran peut présenter des dysfonctionnements.
- <sup>—</sup> Afin d'obtenir des images d'écran optimales, Luminosité peut être ajusté en mode FreeSync selon le contenu saisi.

#### Comment pouvez-vous activer FreeSync ?

- 1 Réglez FreeSync sur Moteur standard ou Moteur ultime dans le menu OSD.
- 2 Activez FreeSync dans AMD Radeon Settings :

Faites un clic droit avec la souris → AMD Radeon Settings → Display

La fonction "AMD FreeSync" doit être réglée sur "Activée". Sélectionnez "Activée" si la fonction ne l'est pas encore.

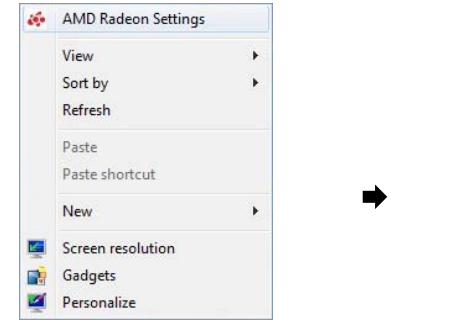

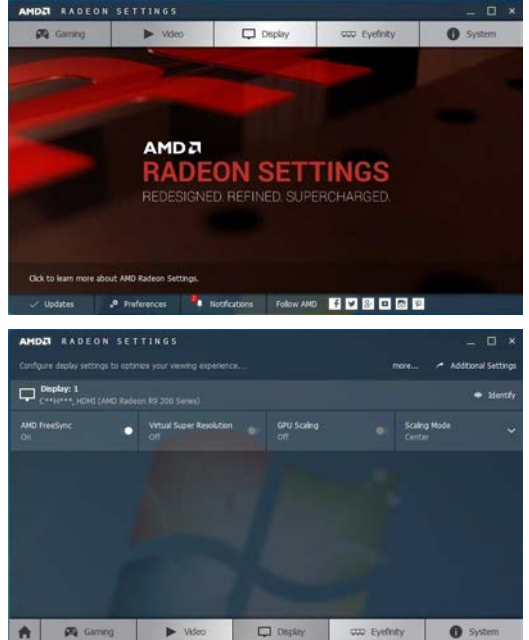

#### Les modèles indiqués dans la liste des cartes graphiques prennent en charge FreeSync

FreeSync peut uniquement être utilisé avec certains modèles spécifiques de carte graphique AMD. Consultez la liste suivante pour connaître les cartes graphiques prises en charge :

#### Assurez-vous d'installer les derniers pilotes graphiques officiels d'AMD prenant en charge FreeSync.

― Pour connaître les autres modèles de cartes graphiques AMD qui prennent en charge la fonctionnalité FreeSync, rendez-vous sur le site Web officiel de la marque AMD.

― Sélectionnez FreeSync Arr. si vous utilisez une carte graphique d'un autre fabricant.

― Lors de l'application de la fonction FreeSync via l'interface HDMI, il se peut que le fonctionnement échoue en raison de la limite de bande passante de certaines cartes graphiques AMD.

- AMD Radeon R9 300 Series (370 / 370X non inclus)
- AMD Radeon R9 Fury X
- AMD Radeon R7 360
- AMD Radeon R9 295X2
- AMD Radeon R9 290X
- AMD Radeon R9 290
- AMD Radeon R9 285
- AMD Radeon R7 260X
- AMD Radeon R7 260
- AMD Radeon RX 400 Series

### <span id="page-31-0"></span>Retard aff. faible

#### Minimisez le décalage pour les réactions rapides en réduisant la durée de traitement vidéo.

- $^-$  Nous recommandons de régler la fréquence de rafraîchissement de la carte graphique sur 100 Hz, 120 Hz et 144 Hz. Avec 60 Hz, la fonction n'est pas disponible.
- ― Cette fonction n'est pas disponible si la fréquence de balayage sur l'ordinateur est différente des réglages dans le menu Fréqu. rafraîch..
- $-$  Ce menu n'est pas disponible quand PBP est activé.

### Taille de l'écran

#### Sélectionnez les meilleurs taille et rapport d'écran.

 $-$  Ce menu n'est pas disponible quand **PBP** est activé.

#### En mode PC

- Auto: Affichez l'image en fonction du rapport d'aspect de la source d'entrée.
- Large: Affichez l'image en plein écran, quel que soit le rapport d'aspect de la source d'entrée.
- 17" (4:3): Utilisez un rapport d'aspect 4:3 sur un écran de 17 pouces. Les images avec un rapport d'aspect différent ne seront pas affichées.
- 19" (4:3): Utilisez un rapport d'aspect 4:3 sur un écran de 19 pouces. Les images avec un rapport d'aspect différent ne seront pas affichées.
- 19" étendu (16:10): Utilisez un rapport d'aspect 16:10 sur un écran de 19 pouces. Les images avec un rapport d'aspect différent ne seront pas affichées.
- 21,5" étendu (16:9): Utilisez un rapport d'aspect 16:9 sur un écran de 21,5 pouces. Les images avec un rapport d'aspect différent ne seront pas affichées.
- 22" étendu (16:10): Utilisez un rapport d'aspect 16:10 sur un écran de 22 pouces. Les images avec un rapport d'aspect différent ne seront pas affichées.
- 23" étendu (16:9): Utilisez un rapport d'aspect 16:9 sur un écran de 23 pouces. Les images avec un rapport d'aspect différent ne seront pas affichées.
- 27" étendu (16:9): Utilisez un rapport d'aspect 16:9 sur un écran de 27 pouces. Les images avec un rapport d'aspect différent ne seront pas affichées.

#### En mode AV

- 4:3: Affichez l'image avec un rapport d'aspect de 4:3. Convient aux vidéos et aux diffusions standard.
- 16:9: Affichez l'image avec un rapport d'aspect de 16:9.
- 21:9: Affichez l'image avec un rapport d'aspect de 21:9.
- 32:9: Affichez l'image avec un rapport d'aspect de 32:9.
- Adapter à l'écran: Affichez l'image avec le rapport d'aspect d'origine, sans la couper.
- 17" (4:3): Utilisez un rapport d'aspect 4:3 sur un écran de 17 pouces. Les images avec un rapport d'aspect différent ne seront pas affichées.
- 19" (4:3): Utilisez un rapport d'aspect 4:3 sur un écran de 19 pouces. Les images avec un rapport d'aspect différent ne seront pas affichées.
- 19" étendu (16:10): Utilisez un rapport d'aspect 16:10 sur un écran de 19 pouces. Les images avec un rapport d'aspect différent ne seront pas affichées.
- 21,5" étendu (16:9): Utilisez un rapport d'aspect 16:9 sur un écran de 21,5 pouces. Les images avec un rapport d'aspect différent ne seront pas affichées.
- 22" étendu (16:10): Utilisez un rapport d'aspect 16:10 sur un écran de 22 pouces. Les images avec un rapport d'aspect différent ne seront pas affichées.
- 23" étendu (16:9): Utilisez un rapport d'aspect 16:9 sur un écran de 23 pouces. Les images avec un rapport d'aspect différent ne seront pas affichées.
- 27" étendu (16:9): Utilisez un rapport d'aspect 16:9 sur un écran de 27 pouces. Les images avec un rapport d'aspect différent ne seront pas affichées.

 $-$ Il se peut que la fonction ne soit pas prise en charge selon les ports fournis avec le produit.

― Vous pouvez modifier la taille de l'écran si les conditions suivantes sont réunies :

- ― Un périphérique de sortie numérique est branché via le câble HDMI/DP/MINI DP.
- ― Le signal d'entrée est de 480p, 576p, 720p ou 1080p et l'image s'affiche normalement sur le moniteur (certains modèles ne prennent pas en charge tous ces signaux.).
- ― Cette fonction ne peut être réglée que lorsque l'entrée externe est connectée via HDMI/DP/MINI DP et que Mode PC/AV est réglé sur AV.

(DisplayPort/MiniDP/HDMI1/HDMI2: Cette option est disponible lorsque la fonction FreeSync est désactivée)

### <span id="page-32-0"></span>Enreg. paramètres

Enregistrez jusqu'à trois modes de jeu personnalisé selon vos préférences. Appuyez sur une touche de raccourci de mode de jeu sur la partie inférieure du moniteur pour accéder directement à votre mode de jeu personnalisé préféré.

- ― Si vous modifiez et enregistrez un mode de jeu personnalisé, les réglages précédents seront supprimés. Faites attention lors de la modification d'un mode.
- Paramètre de jeu 1 / Paramètre de jeu 2 / Paramètre de jeu 3

 $\overline{\phantom{a}}$  Ce menu n'est pas disponible quand PBP est activé.

#### Touche de réglage de jeu

Vous pouvez rapidement voir le paramètre grâce à une touche de raccourci située en bas, sans utiliser de menu OSD. Vous pouvez directement voir les paramètres pour trois modes différents.

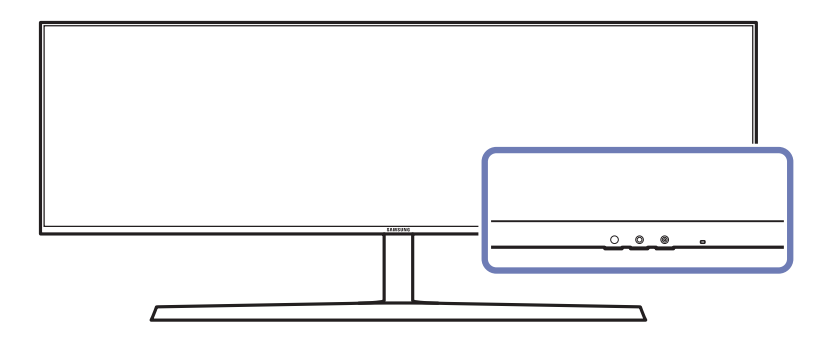

# <span id="page-33-0"></span>Image Chapitre 05

Une description de chaque fonction est fournie. Reportez-vous aux informations relatives à votre appareil pour obtenir plus de détails.

― Les fonctions disponibles peuvent varier selon le modèle de produit. La couleur et la forme des pièces peuvent différer de ce qui est illustré. Les spécifications sont communiquées sous réserve de modifications sans préavis dans le but d'améliorer la qualité.

#### En mode PC

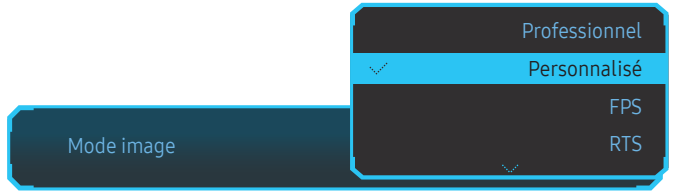

### Mode image

#### Ce menu permet d'obtenir une qualité d'image optimale pour l'environnement dans lequel le produit sera utilisé.

- ― Ce menu n'est pas disponible quand Econ. énergie Plus est activé.
- $-$  Ce menu n'est pas disponible quand **Mode Protection** est activé.
- $-$  Ce menu n'est pas disponible quand PBP est activé.

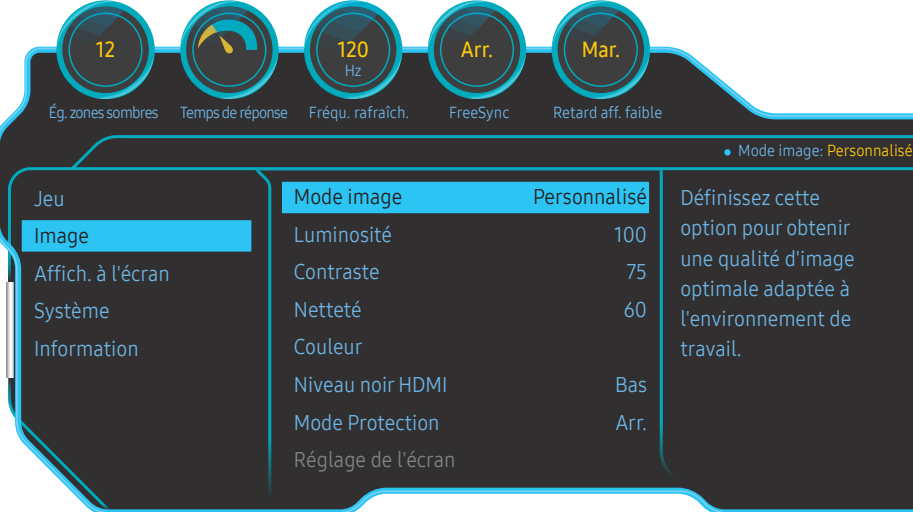

- Personnalisé: Personnalisez le contraste et la luminosité selon vos besoins. (Certification HDR VESA appliquée)
- FPS: Augmentez la luminosité des zones sombres de l'écran de jeu FPS. Ce mode augmente la visibilité de vos ennemis pendant un jeu FPS.
- RTS: Augmentez la température de couleur et le rapport de contraste pour améliorer la visibilité de l'écran RTS et de la mini-carte.
- RPG: Ce mode est optimisé pour les graphiques 3D et la messagerie instantanée sur l'écran de jeu RPG.
- AOS: Augmentez le rapport de contraste pour obtenir une qualité d'image optimisée pour l'écran de jeu AOS.
- sRVB: permet d'activer le mode sRVB pour le système de couleurs. Il s'agit du mode standard de cet écran.
- Cinéma: Obtenez la luminosité et la netteté des télévisions qui conviennent à la lecture de contenu vidéo et DVD.

<sup>•</sup> Professionnel : optimise la qualité d'image grâce à l'étalonnage de couleur. (HDR avec étalonnage appliqué)

<sup>―</sup> L'image affichée peut varier en fonction du modèle.

#### <span id="page-34-0"></span>En mode AV

Lorsque l'entrée externe est connectée via la prise HDMI/DP/MINI DP et que Mode PC/AV est réglé sur AV, la fonction Mode image dispose de quatre paramètres automatiques d'image (Dynamique, Standard, Cinéma et Personnalisé) prédéfinis en usine. Vous pouvez activer indifféremment le Dynamique, Standard, Cinéma ou Personnalisé. Vous pouvez sélectionner Personnalisé qui rappellera automatiquement vos paramètres personnels d'image.

- Dynamique: Sélectionnez ce mode pour obtenir une image plus nette qu'en mode Standard.
- Standard: Sélectionnez ce mode dans un environnement lumineux. Ce mode fournit également une image nette.
- Cinéma: Sélectionnez ce mode dans un environnement sombre. Cela économise de l'énergie et réduit la fatigue des yeux.
- Personnalisé: Sélectionnez ce mode pour ajuster l'image selon vos préférences.

### Luminosité

Permet de régler la luminosité globale de l'image. (Plage : 0~100)

Plus la valeur est élevée, plus l'image est lumineuse.

― Ce menu n'est pas disponible quand Econ. énergie Plus est activé.

 $-$  Ce menu n'est pas disponible quand **Mode Protection** est activé.

### **Contraste**

Permet de régler le contraste entre les objets et l'arrière-plan. (Plage : 0~100) Une valeur plus élevée augmente le contraste ; l'objet apparaît alors plus clair. ― Ce menu n'est pas disponible si Mode image est défini sur le mode Cinéma.

### Netteté

Rend le contour des objets plus net ou plus flou. (Plage : 0~100)

Une valeur élevée accentue la netteté du contour des objets.

<sup>-</sup> Ce menu n'est pas disponible si Mode image est défini sur le mode Cinéma.

 $-$  Ce menu n'est pas disponible quand PBP est activé.

### <span id="page-35-0"></span>Couleur

#### Réglez la teinte de l'écran.

- ― Ce menu n'est pas disponible si Mode image est défini sur le mode Cinéma.
- $-$  Ce menu n'est pas disponible quand **Mode Protection** est activé.
- $-$  Ce menu n'est pas disponible quand PBP est activé.
- Rouge: Ajustez le niveau de saturation du rouge. Plus la valeur est proche de 100, plus l'intensité de la couleur est élevée.
- Vert: Ajustez le niveau de saturation du vert. Plus la valeur est proche de 100, plus l'intensité de la couleur est élevée.
- Bleu: Ajustez le niveau de saturation du bleu. Plus la valeur est proche de 100, plus l'intensité de la couleur est élevée.
- Nuance coul.: Sélectionnez la nuance des couleurs qui répond le mieux à vos besoins de visualisation.
	- ‒ Froide 2: Définissez une température de couleur plus froide que Froide 1.
	- ‒ Froide 1: Définissez une température de couleur plus froide qu'en mode Normal.
	- ‒ Normal: Affichez la nuance des couleurs standard.
	- ‒ Chaude 1: Définissez une température de couleur plus chaude qu'en mode Normal.
	- ‒ Chaude 2: Définissez une température de couleur plus froide que Chaude 1.
	- ‒ Personnalisé: Personnalisez la nuance des couleurs.
	- ― Lorsque l'entrée externe est connectée via la prise HDMI/DP/MINI DP et que Mode PC/AV est défini sur AV, Nuance coul. dispose de quatre paramètres de température des couleurs (Froide, Normal, Chaude et Personnalisé).
- Gamma: Ajustez le niveau moyen de luminance.
	- Mode 1 / Mode 2 / Mode 3

### Niveau noirHDMI

Si un lecteur DVD ou un décodeur est connecté au produit via HDMI, la qualité de l'image (contraste/ couleur, niveau de noir, etc.) peut se dégrader en fonction du périphérique source connecté. Dans ce cas, il est possible d'utiliser Niveau noir HDMI pour régler la qualité de l'image.

Si tel est le cas, vous pouvez corriger ce problème de qualité à l'aide de l'option Niveau noir HDMI.

 $-$  Cette fonction est uniquement disponible en mode  $HDM11$ ,  $HDM12$ .

- Normal: Sélectionnez ce mode en cas de non-dégradation du rapport de contraste.
- Bas: Sélectionnez ce mode pour réduire le niveau de noir et augmenter le niveau de blanc en cas de non-dégradation du rapport de contraste.

― Il est possible que le Niveau noir HDMI ne soit pas compatible avec certains périphériques source.

― La fonction Niveau noir HDMI est uniquement activée à une résolution AV donnée, telle que 720P et 1080P.  $\overline{\phantom{a}}$  Ce menu n'est pas disponible quand PBP est activé.

### Mode Protection

Permet de définir une qualité d'image optimale pour la relaxation des yeux.

La certification Low Blue Light Content de l'organisme TÜV Rheinland est remise aux produits qui répondent aux exigences en matière de faibles niveaux de lumière bleue. Lorsque l'option Mode Protection est réglée sur Mar., la lumière bleue à une longueur d'ondes d'environ 400 nm diminue pour proposer la qualité d'image optimale nécessaire à la relaxation des yeux. Dans le même temps, le niveau de lumière bleue est inférieur aux paramètres par défaut, a été testé par l'organisme TÜV Rheinland, et est certifié répondre aux exigences des normes Low Blue Light Content de l'organisme TÜV Rheinland.

 $\overline{\phantom{a}}$  Ce menu n'est pas disponible quand **PBP** est activé.

### <span id="page-36-0"></span>Réglage de l'écran

 $^-$  Cette option est uniquement disponible lorsque la fonction **Mode PC/AV** est réglée sur **AV**.

 $^-$  Ce menu est disponible uniquement lorsque l'option **Taille de l'écran** est définie sur **Adapter à l'écran** en mode AV.

Lorsqu'un signal de 480P, 576P, 720P ou 1080P est en entrée en mode AV, sélectionnez Adapter à l'écran pour ajuster la position horizontale aux niveaux 0-6.

 $-$  Ce menu n'est pas disponible quand PBP est activé.

#### Configuration des fonctions Position H & Position V

Position H: Déplacez l'écran vers la gauche ou la droite. Position V: Déplacez l'écran vers le haut ou le bas.

### Rapport d'étalonnage

Les données de ce rapport sont mesurées en mode Professionnel au moment de l'expédition.

- Les mesures peuvent varier selon l'équipement de mesure, l'emplacement de la mesure, l'environnement du système (par ex., ordinateur, carte graphique, etc.) et d'autres variables.
- Signal d'entrée : HDMI
- Chaque mesure de ce rapport est basée sur le mode Professionnel au moment de l'expédition.
- Ce rapport n'est pas fourni dans le menu de certains produits, mais dans un rapport sur papier séparé.

### **PBP**

Configuration des paramètres PBP.

### Mode PBP

Activez ou désactivez la fonction Mode PBP.

La fonction PBP (Image par image) fractionne l'écran en deux parties en affichant la sortie à partir de deux sources distinctes simultanément sur les côtés droit et gauche de l'écran.

― Le mode PBP est compatible avec Windows 7, Windows 8 et Windows 10.

- ― Assurez-vous que la carte graphique prend en charge la fonction PBP. Visitez le site web du fabricant de la carte graphique pour vérifier et mettre à jour son pilote à la dernière version.
- ― L'écran peut trembler brièvement ou s'afficher après un délai lorsque vous activez ou désactivez la fonction PBP ou lorsque vous modifiez la taille d'écran alors que la fonction PBP est activée. Ce phénomène peut typiquement se produire lorsqu'un ordinateur et un moniteur sont connectés à deux sources d'entrée ou davantage. Il n'a rien à voir avec la performance d'un moniteur.

Ce problème survient principalement lorsque les signaux vidéo sont transmis avec retard au moniteur selon les performances de la carte graphique.

― Quand la fonction PBP est activée, le réglage automatique de la résolution optimale ne fonctionne plus. Ceci est dû à un problème de compatibilité entre la carte graphique et le système d'exploitation Windows. Réglez l'option Mode PBP sur Arr.. Vous pouvez également redémarrer le moniteur et sélectionner la résolution optimale à l'aide de l'interface Windows.

### <span id="page-37-0"></span>Format d'image

Sélectionnez la taille d'image de chaque écran.

- 16:9(16:9) : Sélectionnez cette option pour utiliser le mode PBP avec une résolution optimale pour les côtés gauche et droit de l'écran de 1920 x 1080 (largeur x hauteur).
- 21:9(11:9) : Sélectionnez cette option pour utiliser le mode PBP avec une résolution optimale pour le côté gauche de l'écran de 2560 x 1080 (largeur x hauteur) et avec une résolution optimale pour le côté droit de l'écran de 1280 x 1080 (largeur x hauteur).
- 11:9(21:9) : Sélectionnez cette option pour utiliser le mode PBP avec une résolution optimale pour le côté gauche de l'écran de 1280 x 1080 (largeur x hauteur) et avec une résolution optimale pour le côté droit de l'écran de 2560 x 1080 (largeur x hauteur).

### Ecran1

Sélectionnez la source d'entrée que vous voulez regarder sur l'écran1.

### Ecran2

Sélectionnez la source d'entrée que vous voulez regarder sur l'écran2.

### Source du son

Définissez l'écran dont vous voulez entendre le son.

# <span id="page-38-0"></span>Affich. à l'écran Chapitre 06

Une description de chaque fonction est fournie. Reportez-vous aux informations relatives à votre appareil pour obtenir plus de détails.

― Les fonctions disponibles peuvent varier selon le modèle de produit. La couleur et la forme des pièces peuvent différer de ce qui est illustré. Les spécifications sont communiquées sous réserve de modifications sans préavis dans le but d'améliorer la qualité.

### Langue

#### Vous pouvez définir la langue des menus.

- ― Une modification du paramètre linguistique est appliquée uniquement au menu à l'écran.
- ― Elle ne concerne pas les autres fonctions de votre ordinateur.

### Aff. heure

Définissez la disparition automatique du menu d'affichage à l'écran (OSD) s'il n'est pas utilisé pendant une durée donnée.

La fonction Aff. heure peut être utilisée pour indiquer le délai au terme duquel vous voulez que le menu OSD disparaisse.

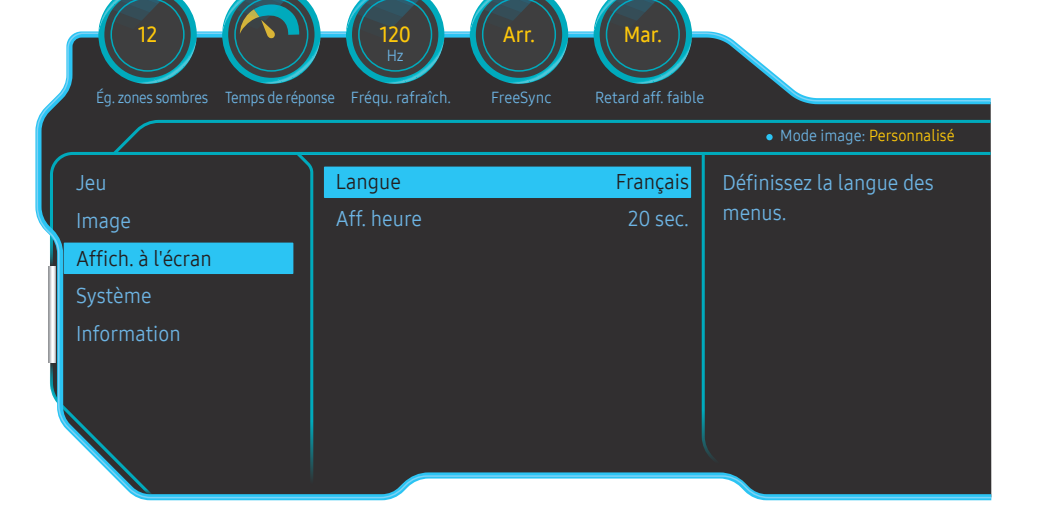

<sup>―</sup> L'image affichée peut varier en fonction du modèle.

# <span id="page-39-0"></span>Système Chapitre 07

Une description de chaque fonction est fournie. Reportez-vous aux informations relatives à votre appareil pour obtenir plus de détails.

― Les fonctions disponibles peuvent varier selon le modèle de produit. La couleur et la forme des pièces peuvent différer de ce qui est illustré. Les spécifications sont communiquées sous réserve de modifications sans préavis dans le but d'améliorer la qualité.

### **Eclairage**

Configurez le fonctionnement de l'éclairage des LED se trouvant au dos de l'écran.

- Arr.: Désactivez la fonction Eclairage.
- Mar.: Active la fonction Eclairage.

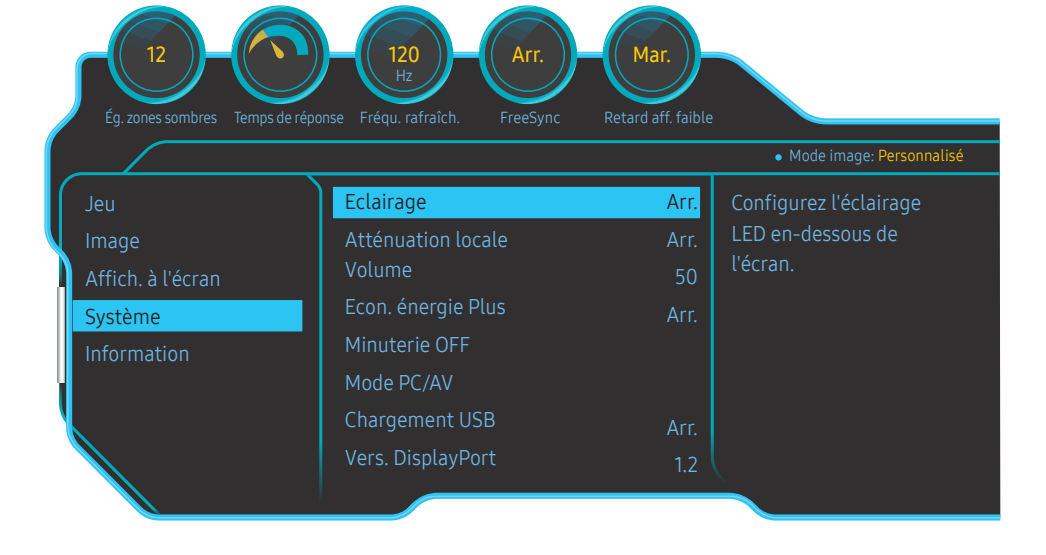

## Atténuation locale

Contrôle la luminosité des zones séparées sur l'écran afin de maximiser automatiquement le contraste.

- Arr.: Désactivez la fonction Atténuation locale.
- Auto: Atténuation locale est automatiquement activé ou désactivé selon que le contenu est HDR.
	- $-$  Lorsque le moniteur détecte que la vidéo d'entrée contient des informations HDR, le menu Information et le menu Source afficheront HDR. Dans ce cas, Auto doit être sélectionné. (voir [Information\)](#page-42-1)
- Mar · Active la fonction Atténuation locale

― Ce menu n'est pas disponible quand Mode Protection est activé.

- <sup>—</sup> Ce menu n'est pas disponible si **Temps de réponse** est défini sur le mode **Rapide** ou Accéléré.
- ― Utilisez le mode Arr. ou Auto lorsque vous ne regardez pas de vidéo ou ne jouez pas. Autrement, un scintillement de l'écran peut se produire.
- $-$  Ce menu n'est pas disponible quand **PBP** est activé.

### Volume

Réglez le paramètre Volume à l'aide du bouton GAUCHE/DROITE.

<sup>―</sup> L'image affichée peut varier en fonction du modèle.

### <span id="page-40-0"></span>Econ. énergie Plus

La fonction Econ. énergie Plus permet de réduire la consommation d'électricité en contrôlant le courant électrique utilisé par la façade du moniteur.

 $-$  Ce menu n'est pas disponible quand **Mode Protection** est activé.

 $-$  Ce menu n'est pas disponible quand **Atténuation locale** est activé.

 $^-$  Ce menu n'est pas disponible quand PBP est activé.

- Arr.: Désactivez la fonction Econ. énergie Plus.
- Auto: La consommation d'électricité est automatiquement réduite de 10 % environ par rapport au réglage actuel.

(Le niveau de réduction de la consommation électrique dépend de la luminosité de l'écran.)

- Faible: La consommation d'électricité est réduite de 25% par rapport au réglage par défaut.
- Elevée: La consommation d'électricité est réduite de 50% par rapport au réglage par défaut.

### Minuterie OFF

#### Minuterie OFF: Activez le mode Minuterie OFF.

Désactiver dans: Le délai de la minuterie de mise hors tension peut être défini entre 1 et 23 heure(s). Le produit sera automatiquement mis hors tension une fois le nombre d'heures indiqué atteint.

― Cette option est uniquement disponible lorsque la fonction Minuterie OFF est réglée sur Mar..

― Pour les produits destinés au marché de certaines régions, la fonction Minuterie OFF est configurée pour s'activer automatiquement quatre heures après la mise sous tension du produit. Cette configuration est due aux réglementations en matière d'alimentation électrique. Si vous ne souhaitez pas faire fonctionner cette minuterie, accédez à ( → Système et positionnez Minuterie OFF sur Arr..

### Mode PC/AV

Réglez l'option Mode PC/AV sur AV. L'image affichée est plus grande. Cette option est utile notamment lorsque vous regardez un film.

- Sélectionnez "PC" lors de la connexion à un PC.
- Sélectionnez "AV" lors de la connexion à un périphérique AV.

― Fourni uniquement avec les modèles à écran large tels que 16:9, 16:10, 21:9 ou 32:9.

<sup>-</sup> Si le moniteur est en mode HDMI1, HDMI2, DisplayPort, MiniDP et que l'écran affiche Vérif. câble signal ou que le mode d'économie d'énergie se déclenche, appuyez sur le bouton JOG pour afficher l'écran du bouton de fonction, puis sélectionnez l'icône . Vous pouvez sélectionner PC ou AV.

 $-$  Ce menu n'est pas disponible quand PBP est activé.

### Chargement USB

Rechargez rapidement la batterie d'un appareil source connecté via le port  $\mathcal{S} \rightarrow \mathcal{S}$ situé sur le produit.

- Arr.: Désactive l'option Chargement USB.
- Mar.: Activez l'option pour recharger rapidement un appareil source branché au port  $s^2$
- Le chargement rapide est disponible via le port  $S^2$  2. La vitesse de chargement peut varier, en fonction des appareils connectés.
- $-$  La charge rapide de la batterie peut ne pas être prise en charge et / ou le chargement peut prendre plus de temps pour certains dispositifs mobiles.
- Lorsque le chargement rapide est désactivé pour le port  $S^2$  2, utilisez ce port pour le chargement et le transfert de données à vitesse habituelle.
- $^-$  Si un appareil USB 2.0 ou antérieur est connecté au port  $\mathcal{S} \leftrightarrow 2$  et le chargement rapide est activé, le transfert de données est impossible, mais il est possible si un appareil USB 3.0 est connecté. ※ Ces ports peuvent ne pas être compatibles avec les nouveaux appareils USB qui sortiront prochainement.
- <sup>—</sup> Si un appareil, tel une souris, un clavier ou un périphérique de stockage, est connecté au port  $\mathbb{S} \div$ 2 et l'appareil est un périphérique USB 2.0 ou antérieur, désactivez le chargement rapide.
- $-$  Si le chargement rapide est activé à l'aide du menu de réglages OSD, tous les appareils connectés aux ports USB 1 à 2 sur le moniteur seront de nouveau reconnus. Ceci permet un chargement optimal. ※ Avant d'activer le chargement rapide, fermez tous les fichiers sur les périphériques de stockage connectés aux ports USB.

### <span id="page-41-0"></span>Vers. DisplayPort

#### Sélectionnez votre version DisplayPort.

- ― Si des paramètres incorrects sont définis, l'affichage de l'écran peut être vide. Dans ce cas, vérifiez les spécifications de l'appareil.
- ― Si le moniteur (s'il est réglé sur HDMI1, HDMI2, DisplayPort ou MiniDP) est en mode d'économie d'énergie ou affiche le message Vérif. câble signal ou le mode d'économie d'énergie se déclenche, appuyez sur le bouton JOG pour afficher l'écran du bouton de fonction puis sélectionnez le bouton @ pour afficher l'affichage d'écran (OSD). Vous pouvez sélectionner 1.1, 1.2 ou 1.2↑.
- <sup>—</sup> Avec le réglage **Vers. DisplayPort** sur 1.1, pour la limite de bande passante du protocole DisplayPort 1.1, la fréquence de rafraîchissement de sortie maximum réelle des cartes graphiques ne peut pas atteindre un niveau de 120 Hz/144 Hz.
- $^-$  Si vous sélectionnez 1.2↑, le moniteur peut prendre en charge des signaux d'entrée couleur jusqu'à 3840 x 1080 à 144 Hz et jusqu'à 10 bits.

### Mode HDMI

#### Sélectionnez le mode HDMI à utiliser.

- ― La résolution et l'appareil pris en charge peuvent différer en fonction de sa version.
- ― Lorsque la version est modifiée, l'écran peut clignoter.
- <sup>-</sup> Si vous réglez Mode HDMI sur 1.4, certaines résolutions élevées peuvent ne pas être prises en charge à cause de la limitation de la bande passante du protocole HDMI 1.4.
- ― Quand le paramètre est incorrect, un écran vide peut apparaître. Dans ce cas, vérifiez les spécifications de l'appareil.
- ― Réglez le Mode HDMI sur 1.4 lorsqu'il n'y a pas de son sortant du DVD connecté à notre produit.
- ― Ce menu n'est pas disponible quand PBP est activé.

### Détection source

Sélectionnez soit Auto soit Manuel comme méthode de reconnaissance du signal d'entrée.

### Tch Nombre répét.

Contrôlez la vitesse de réponse d'un bouton quand on appuie dessus.

Vous pouvez sélectionner Accélération, 1 sec ou 2 sec. Si vous sélectionnez Pas de répétition, une commande ne répond qu'une fois quand on appuie sur un bouton donné.

### Activer LED

Configurez les paramètres pour activer ou désactiver le voyant d'alimentation situé dans la partie basse du produit.

- Marche: Le voyant d'alimentation est allumé lorsque le produit est activé.
- Veille: Le voyant d'alimentation est allumé lorsque le produit est désactivé.

### Réinitialisertout

Restaurez tous les paramètres d'usine par défaut du produit.

― Paramètre de jeu 1, Paramètre de jeu 2 et Paramètre de jeu 3 enregistrés sous Enreg. paramètres ne seront pas modifiés.

### <span id="page-42-1"></span><span id="page-42-0"></span>Information

#### Affichez la source d'entrée, la fréquence et la résolution actuelles.

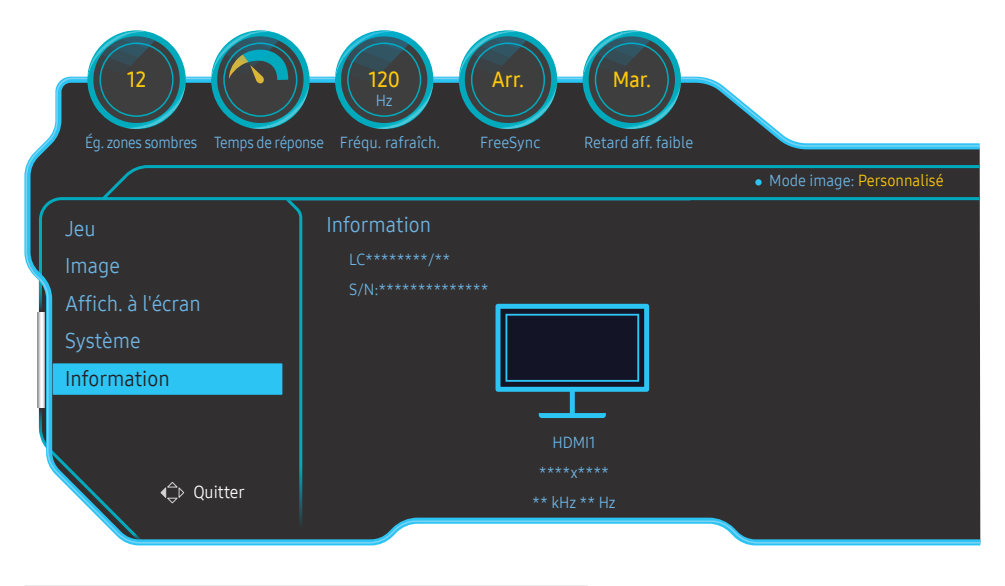

― L'image affichée peut varier en fonction du modèle.

#### HDR

Fournit automatiquement un effet HDR optimal en fonction de la source vidéo.

Si un signal HDR a été traité par certains appareils (carte graphique, lecteur, etc.), le signal n'émettra aucune métadonnée HDR et ne sera donc pas reconnu comme un signal HDR. Dans ce cas, Atténuation locale doit être activé manuellement afin d'assurer les effets HDR optimaux.

La technologie HDR (High Dynamic Range) implémente des images vidéo très similaires aux images perçues par l'œil humain en ajustant avec précision le contraste de la source.

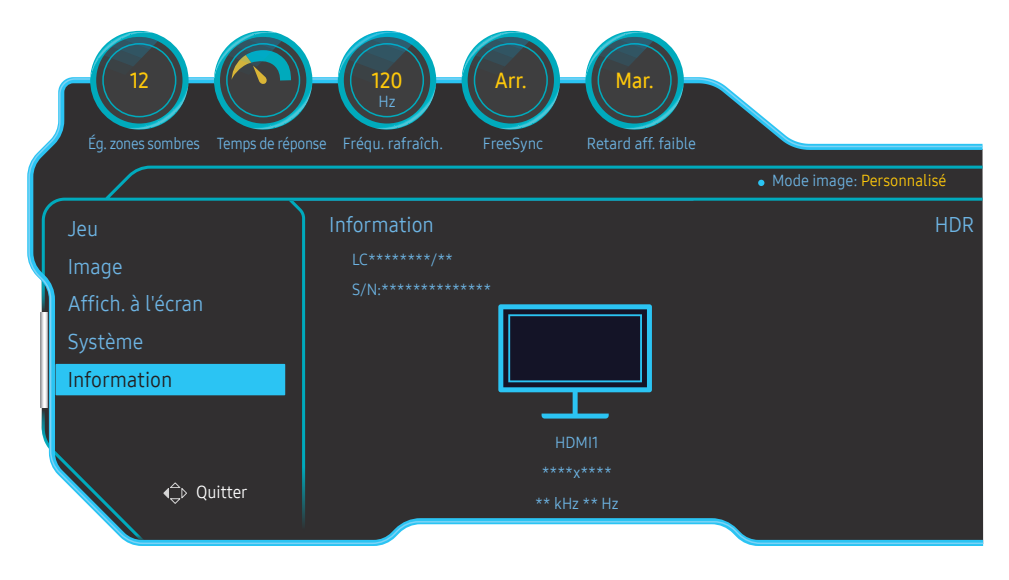

― L'image affichée peut varier en fonction du modèle.

#### Conditions préalables à l'utilisation de HDR :

1 L'utilisation d'une carte graphique qui prend en charge HDR avec un jeu qui prend en charge HDR et la connexion au port HDMI/DP/MINI DP de ce produit peuvent activer l'effet HDR.

 $^-$  Pour savoir si la carte graphique et le jeu prennent en charge HDR, visitez les sites Web des fabricants. Parfois, les dernières versions des pilotes de la carte graphique ou les mises à jour du jeu doivent être installées pour activer l'effet HDR.

- 2 Lorsqu'un lecteur Blu-Ray qui prend en charge le HDMI 2.0a lit un disque Blu-Ray UHD avec le logo UHDA (ou HDR), l'effet HDR peut être activé.
- 3 Lorsque la Xbox One S joue un jeu Microsoft Xbox HDR ou un disque Blu-Ray UHD avec le logo UHDA (ou HDR), l'effet HDR peut être activé.
- 4 Lorsque la PS4/PS4 Pro lit un jeu Sony PS HDR, l'effet HDR peut être activé.

― Pour en savoir plus sur les jeux Xbox One S/PS4 (Pro) qui prennent en charge HDR, rendez-vous sur les sites officiels de la Xbox/la PS4.

\* Lorsque HDR est automatiquement activé, certaines fonctions comme Couleur/Mode Protection sont automatiquement désactivées.

\* Pour activer l'effet HDR pour le port HDMI, vous devez régler Mode HDMI sur 2.0 dans le menu OSD. \* Pour activer l'effet HDR pour le port DP, vous devez régler Vers. DisplayPort sur 1.2↑ dans le menu OSD et

activer la sortie couleur 10 bits dans les réglages de la carte graphique.

\* Cette fonction n'est pas disponible quand PBP est activé.

# <span id="page-44-0"></span>Installation du logiciel Chapitre 08

### Easy Setting Box

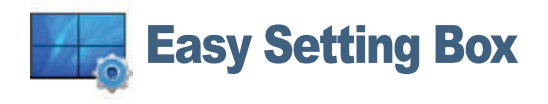

Easy Setting Box permet à l'utilisateur de partager le moniteur en plusieurs sections.

Pour installer la dernière version de l'application Easy Setting Box, téléchargez-la à partir du site Web de Samsung Electronics, à l'adresse http://www.samsung.com.

― Il se peut que le logiciel ne fonctionne pas correctement si vous ne redémarrez pas l'ordinateur après l'installation.

― Il se peut que l'icône Easy Setting Box ne soit pas visible, en fonction des caractéristiques du système informatique et de l'appareil.

 $^-$  Si l'icône de raccourci ne s'affiche pas à l'écran, appuyez sur la touche F5.

### Restrictions et problèmes relatifs à l'installation

L'installation de Easy Setting Box peut être influencée par la carte graphique, la carte mère et l'environnement réseau.

### Caractéristiques du système

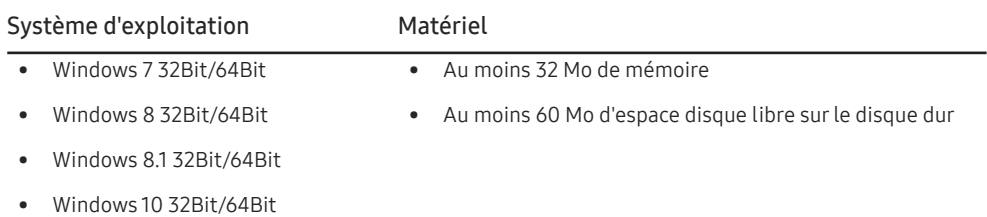

# <span id="page-45-0"></span>Guide de dépannage Chapitre 09

### Conditions requises avant de contacter le Centre de service clientèle Samsung

― Avant de contacter le service clientèle de Samsung, nous vous invitons à tester votre produit en suivant la procédure décrite ci-après. Si le problème persiste, contactez le service clientèle.

### Test du produit

Vérifiez que votre produit fonctionne normalement en utilisant la fonction de test appropriée.

Si l'écran est hors tension et que le voyant d'alimentation clignote alors que le produit est correctement branché à un PC, procédez à un test d'auto-diagnostic.

- 1 Mettez hors tension l'ordinateur et l'appareil.
- 2 Débranchez le câble du produit.
- 3 Met l'appareil sous tension.
- 4 Si le message Vérif. câble signal apparaît, le produit fonctionne normalement.

― Si l'écran reste noir, vérifiez l'ordinateur, le contrôleur vidéo et le câble.

### Vérification de la résolution et de la fréquence

Si un mode dépassant la résolution prise en charge est utilisé (consultez la section [Tableau des modes](#page-49-1)  [de signal standard](#page-49-1)), le message Mode non optimal apparaîtra pendant un court moment.

― La résolution affichée peut varier en fonction des câbles et des paramètres du système informatique.

### Vérifiez les éléments suivants :

### Problème d'installation (mode PC)

L'écran s'allume et s'éteint continuellement.

Vérifiez que le câble est correctement branché entre le produit et le PC et que les connecteurs sont bien verrouillés.

Des espaces vides apparaissent sur les quatre côtés de l'écran lorsqu'un câble HDMI ou HDMI-DVI est branché au produit et à l'ordinateur.

Les espaces blancs visibles sur l'écran ne sont pas liés au produit.

Ils sont provoqués par l'ordinateur ou la carte graphique. Pour résoudre le problème, réglez la taille de l'écran dans les paramètres HDMI ou DVI de la carte graphique.

Si le menu relatif aux paramètres de la carte graphique n'inclut pas d'option permettant de régler la taille de l'écran, effectuez une mise à niveau du pilote de la carte graphique.

(Pour plus d'informations sur le réglage de l'écran, contactez le fabricant de la carte graphique ou de l'ordinateur.)

### Problème d'écran

Le voyant d'alimentation est éteint. L'écran ne s'allume pas.

Vérifiez que le câble d'alimentation est correctement branché.

Le message Vérif. câble signal apparaît.

Vérifiez que le câble est correctement branché au produit.

Assurez-vous que le périphérique connecté à l'appareil est sous tension.

#### Mode non optimal est affiché.

Ce message apparaît si le signal de la carte graphique dépasse la résolution ou la fréquence maximale acceptée pour le produit.

Modifiez la résolution et la fréquence maximales pour qu'elles correspondent aux performances du produit, en vous référant au Tableau des modes de signal standard (p. [50](#page-49-1)).

#### Les images affichées à l'écran sont déformées.

Vérifiez le branchement du câble avec l'appareil.

#### L'image n'est pas nette.

Retirez tous les accessoires (câble d'extension vidéo, etc.), puis réessayez.

Réglez la résolution et la fréquence selon le niveau recommandé.

L'image à l'écran est instable et tremble. Des ombres ou des images fantômes restent affichées sur l'écran.

Vérifiez que la résolution et la fréquence du PC sont définies sur des valeurs compatibles avec l'appareil. Le cas échéant, vous pourrez ensuite modifier les paramètres en vous reportant au tableau des modes de signal standard (p. [50](#page-49-1)) dans ce manuel et au menu Information sur l'appareil.

#### L'écran est trop lumineux. L'écran est trop sombre.

Ajustez les valeurs Luminosité et Contraste.

Les couleurs sont inadéquates.

Modifiez les paramètres de Couleur.

Les couleurs affichées ne sont pas nettes ou une distorsion des couleurs est perceptible.

Modifiez les paramètres de Couleur.

Le blanc ne l'est pas vraiment.

Modifiez les paramètres de Couleur.

Aucune image n'est visible sur l'écran et le voyant d'alimentation clignote toutes les 0,5 à 1 seconde.

L'appareil est en mode d'économie d'énergie.

Appuyez sur une touche du clavier ou déplacez la souris pour revenir à l'écran précédent.

#### Le texte est flou.

Si vous utilisez un système d'exploitation Windows (Windows 7, Windows 8, Windows 8.1 ou Windows 10, par exemple): Allez dans Panneau de configuration → Polices → Ajuster le texte ClearType et modifiez l'option Activer ClearType.

#### La lecture vidéo est hachée.

Il est possible que la lecture soit hachée avec de gros fichiers vidéo en haute définition. Ceci peut être dû au fait que le lecteur vidéo n'est pas optimisé pour l'ordinateur utilisé.

Essayez de lire le fichier à l'aide d'un autre lecteur vidéo.

#### Problème de son

#### Il n'y a pas de son.

Vérifiez le branchement du câble audio ou réglez le volume.

Vérifiez le volume.

#### Le volume est trop faible.

Permet de régler le volume.

Si le problème subsiste après avoir réglé le volume sur le niveau maximum, réglez le volume de la carte son de l'ordinateur ou de votre logiciel.

La vidéo est disponible mais aucun son n'est émis.

Aucun son n'est émis si le périphérique d'entrée est connecté à l'aide d'un câble HDMI-DVI.

Connectez l'appareil à l'aide d'un câble HDMI, un câble DP ou un câble MINI DP.

#### Problème de périphérique source

Un bip est émis au démarrage de mon ordinateur.

Si un signal sonore (bip) est émis pendant le démarrage de l'ordinateur, faites-le réparer.

### <span id="page-47-0"></span>Questions & réponses

― Consultez le guide d'utilisateur relatif à votre PC ou à votre carte graphique pour obtenir des instructions plus précises sur les réglages.

#### Comment puis-je modifier la fréquence ?

Pour définir la fréquence de votre carte graphique, procédez comme suit :

- Windows 7: Sélectionnez Panneau de configuration → Apparence et personnalisation → Affichage → Résolution d'écran → Paramètres avancés → Écran, réglez la Fréquence de rafraîchissement sous Paramètres du moniteur.
- Windows 8 (Windows 8.1): Sélectionnez Paramètres → Panneau de configuration → Apparence et personnalisation → Affichage → Résolution d'écran → Paramètres avancés → Écran, puis réglez la Fréquence d'actualisation sous Paramètres du moniteur.
- Windows 10 (Première version) : Sélectionnez Paramètres → Système → Affichage → Paramètres d'affichage avancés → Afficher les propriétés de l'adaptateur → Écran, réglez la Fréquence de rafraîchissement sous Paramètres du moniteur.
- Windows 10 (Version 1703 et ultérieure) : Sélectionnez Paramètres → Système → Affichage → Afficher les propriétés de l'adaptateur → Moniteur, réglez la Fréquence de rafraîchissement sous Paramètres du moniteur.

#### Comment puis-je modifier la résolution ?

- Windows 7: Sélectionnez Panneau de configuration → Apparence et personnalisation → Affichage → Ajuster la résolution, puis réglez la résolution.
- Windows 8 (Windows 8.1): Sélectionnez Paramètres → Panneau de configuration → Apparence et personnalisation → Affichage → Ajuster la résolution, puis réglez la résolution.
- Windows 10 (Première version) : Sélectionnez Paramètres → Système → Affichage → Paramètres d'affichage avancés, puis réglez la résolution.
- Windows 10 (Version 1703 et ultérieure) : Sélectionnez Paramètres → Système → Affichage, puis réglez la résolution.

#### Comment puis-je définir le mode d'économie d'énergie ?

- Windows 7: Vous pouvez définir le mode d'économie d'énergie sous Panneau de configuration → Apparence et personnalisation → Personnaliser → Paramètres de l'écran de veille → Options d'alimentation ou en accédant à la configuration du BIOS sur l'ordinateur.
- Windows 8 (Windows 8.1): Vous pouvez définir le mode d'économie d'énergie sous Paramètres → Panneau de configuration → Apparence et personnalisation → Personnaliser → Paramètres de l'écran de veille → Options d'alimentation ou en accédant à la configuration du BIOS sur l'ordinateur.
- Windows 10 (Première version) : Vous pouvez définir le mode d'économie d'énergie sous Paramètres → Personnalisation → Écran de verrouillage → Paramètres du délai d'expiration de l'écran → Alimentation & mise en veille ou en accédant à la configuration du BIOS sur l'ordinateur.
- Windows 10 (Version 1703 et ultérieure) : Sélectionnez Paramètres → Alimentation & mise en veille, puis effectuez la configuration.

# <span id="page-48-0"></span>Caractéristiques techniques Chapitre 10

### Général

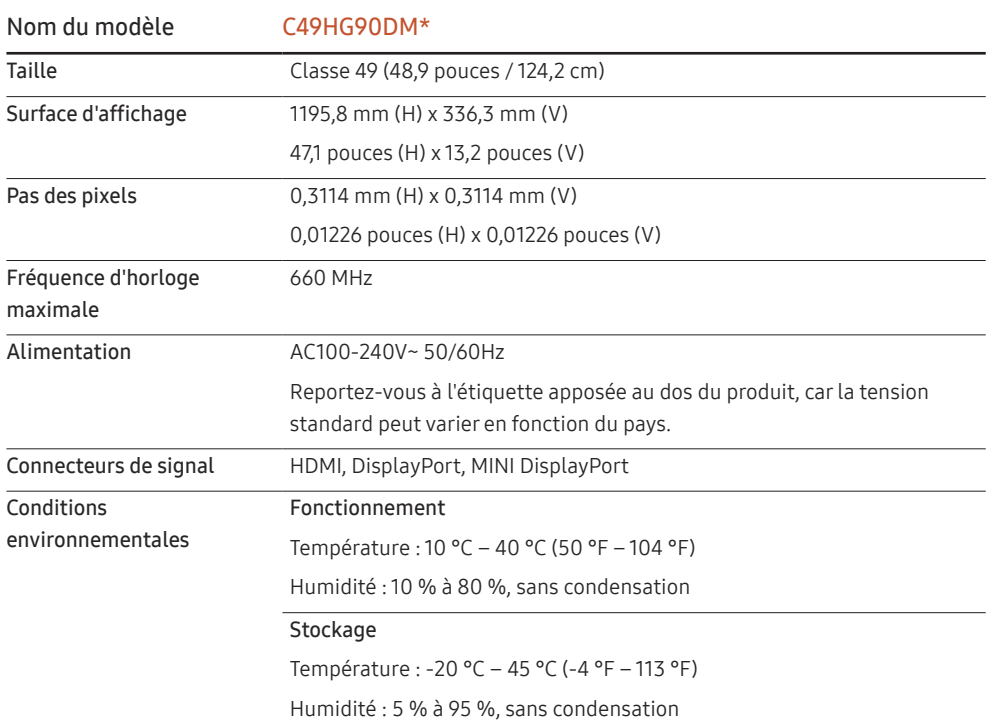

#### ― Plug & Play

Ce moniteur peut être installé et utilisé avec n'importe quel système compatible Plug & Play. L'échange de données bidirectionnel entre le moniteur et l'ordinateur optimise les paramètres du moniteur. L'installation du moniteur s'effectue automatiquement. Vous pouvez toutefois personnaliser les paramètres d'installation si vous le souhaitez.

#### ― Pixels

En raison de la conception même de ce produit, il se peut que 1 pixel par million (ppm) apparaisse plus clair ou plus sombre sur l'écran LCD. Cela n'a aucune incidence sur les performances du produit.

― Les spécifications ci-dessus peuvent être modifiées sans avis préalable dans le but d'améliorer la qualité.

― Ce périphérique est un appareil numérique de Classe B.

― Pour les spécifications détaillées de l'appareil, veuillez visiter le site Web de Samsung Electronics.

### <span id="page-49-1"></span><span id="page-49-0"></span>Tableau des modes de signal standard

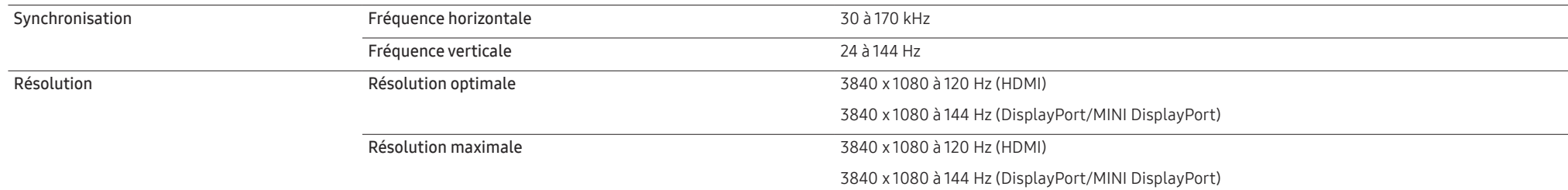

Si un signal appartenant aux modes de signal standard suivants est transmis depuis votre PC, l'écran s'ajustera automatiquement. Dans le cas d'un signal différent, il se peut que l'écran n'affiche aucune image alors que le voyant d'alimentation est allumé. Dans ce cas, modifiez les paramètres conformément au tableau suivant, en vous reportant au mode d'emploi de la carte graphique.

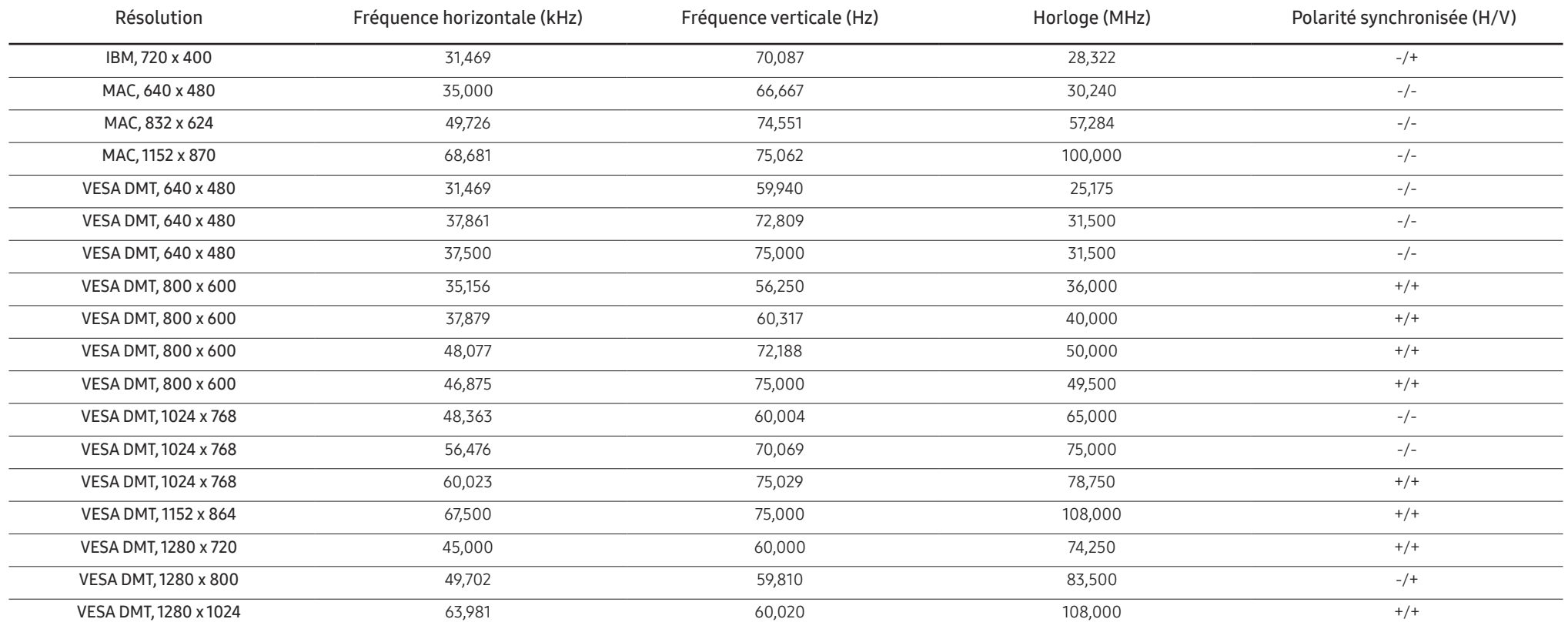

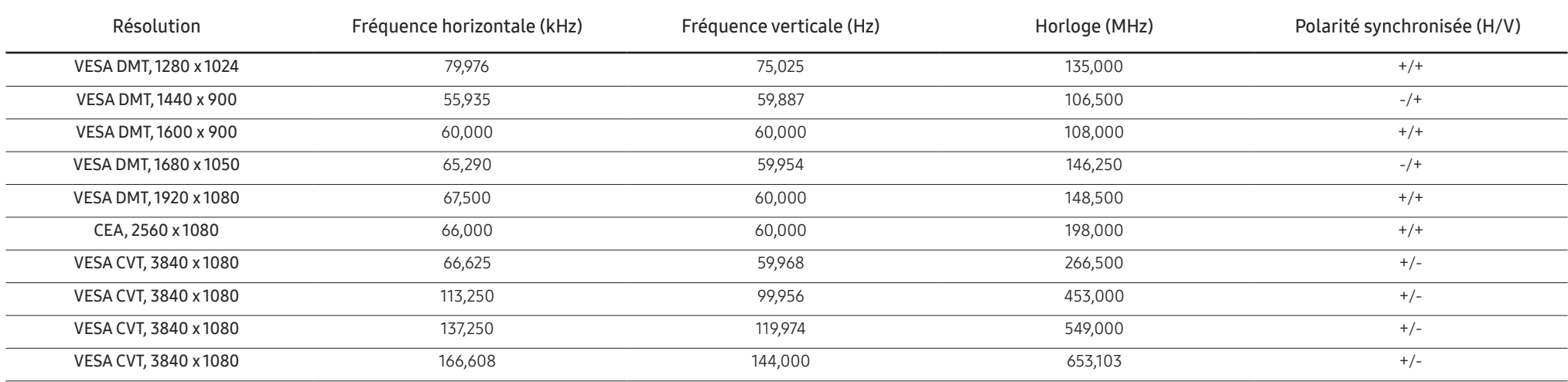

― Fréquence horizontale

Un cycle horizontal désigne la durée nécessaire pour balayer une seule ligne de la gauche vers la droite de l'écran. Le nombre réciproque d'un cycle horizontal est désigné sous le nom de fréquence horizontale. La fréquence horizontale est mesurée en kHz.

#### ― Fréquence verticale

La répétition de la même image des dizaines de fois par seconde permet de visualiser des images naturelles. Cette fréquence de répétition s'appelle la « fréquence verticale » ou « fréquence de rafraîchissement » et est mes en Hz.

- En raison de la nature même de l'écran, cet appareil ne peut être réglé que sur une seule résolution pour chaque taille d'écran afin de garantir une qualité d'image optimale. La définition d'une résolution autre que cell spécifiée peut entraîner une dégradation de la qualité d'image. Pour éviter ce problème, il est conseillé de sélectionner la résolution optimale indiquée pour votre produit.

# <span id="page-51-0"></span>Annexe Chapitre 11

### Prise en charge des frais de service (imputables aux clients)

― Même si une demande d'intervention est effectuée pendant la période de garantie, la visite d'un technicien peut vous être facturée dans les cas suivants :

### Produit non défectueux

La demande porte sur le nettoyage du produit, un réglage, des explications, la réinstallation, etc.

- Si un technicien fournit des instructions sur l'utilisation du produit ou procède simplement à des réglages d'options sans démonter le produit.
- Le défaut résulte de facteurs environnementaux externes (Internet, antenne, signal du réseau filaire, etc.)
- Le produit est réinstallé ou d'autres appareils ont été connectés après la première installation du produit.
- Le produit est réinstallé suite à un déplacement dans un autre endroit ou dans un autre bâtiment.
- Le client demande des instructions sur la manière d'utiliser l'appareil de façon à coexister avec un autre produit de l'entreprise.
- Le client demande des instructions sur la manière d'utiliser le réseau ou un autre programme de l'entreprise.
- Le client demande l'installation du logiciel et la configuration du produit.
- Le technicien de maintenance est chargé d'éliminer / de nettoyer la poussière ou d'autres matières étrangères à l'intérieur du produit.
- Le client demande une autre installation après l'achat d'un produit en ligne ou via le télé-achat.

### Dommage provoqué par le client

Cas où le dommage du produit est provoqué par une mauvaise manipulation ou réparation imputable au client.

Si un dommage causé au produit est dû à l'un des facteurs suivants :

- Impact ou chute externe.
- Utilisation de matériaux ou d'un produit vendu séparément non recommandé(s) par Samsung.
- Réparation effectuée par une personne qui ne représente pas un prestataire de services externe ou un partenaire agréé par Samsung Electronics Co., Ltd.
- Refonte ou réparation du produit effectuée par le client.
- Utilisation d'une tension inappropriée ou de connexions électriques non autorisées.
- Précautions ou avertissements indiqués dans le manuel d'utilisation non suivis.

#### Autres cas

- La défaillance du produit résulte d'une catastrophe naturelle. (foudre, incendie, tremblement de terre, inondation, etc.)
- Tous les composants consommables sont épuisés. (batterie, encre, lumières fluorescentes, tête, vibrateur, lampe, filtre, ruban, etc.)

 $-$  Si le client demande une intervention alors que le produit ne présente aucun défaut, des frais de service pourront lui être facturés. Veuillez lire attentivement le manuel d'utilisation au préalable.